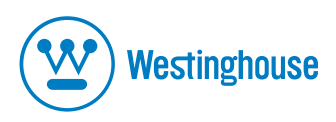

# **USER'S MANUAL MANUEL DE L'UTILISATEUR MANUAL DEL USUARIO**

**L2046NV Monitor** Moniteur

Download from Www.Somanuals.com. All Manuals Search And Download.

## **CONTENTS**

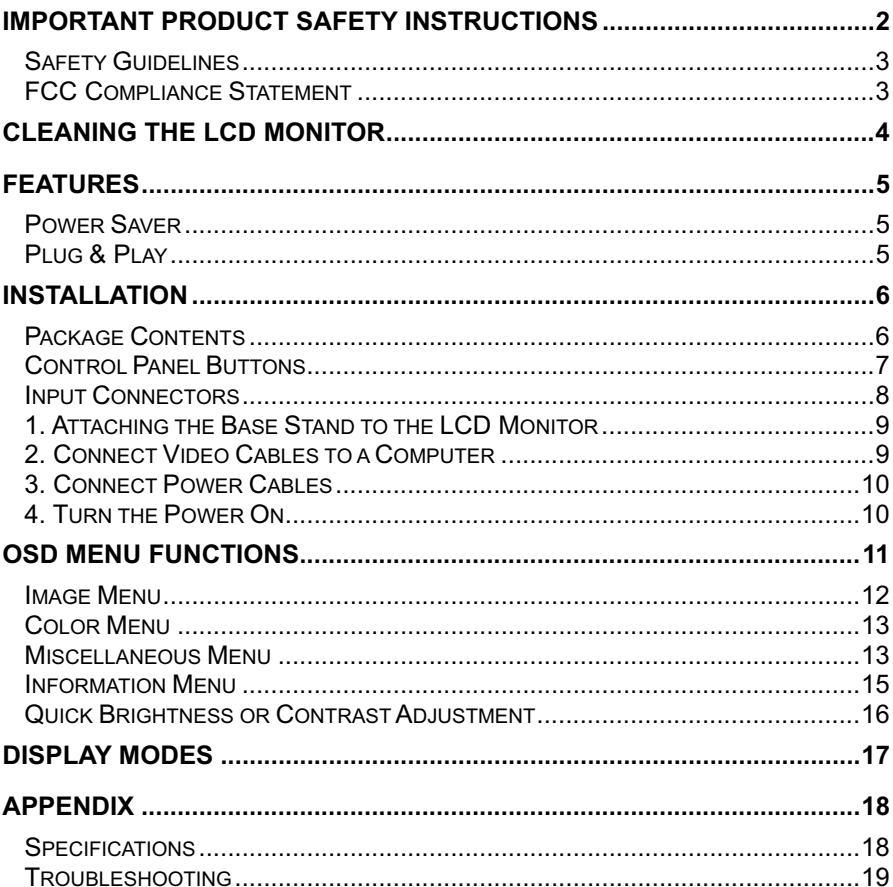

# **IMPORTANT PRODUCT SAFETY INSTRUCTIONS**

Follow and obey all warnings and instructions marked on the LCD Monitor. For your safety, please read all the safety and operating instructions before you operate the LCD Monitor Keep this user's manual for future reference.

#### **Overloading**

Do not overload wall outlets, extension cords, or power strips. This can result in fire or electronic shock.

#### **Power Cord Protection**

Power supply cords should be routed so that they are not likely to be walked on or pinched by items placed upon or against them. Periodically inspect the cords and each end of the cords for damage. The LCD Monitor shall be installed near a wall socket outlet and the plug on power cord shall be readily accessible.

#### **Ventilation**

Slots and openings on the cabinet are provided for ventilation purposes. To ensure reliable operation of the LCD Monitor and to protect it from overheating, these openings must not be blocked or covered.

- Do not block the openings by placing the LCD Monitor on a bed, sofa, rug or other similar surface.
- Do not place the LCD Monitor in a built-in installation such as a bookcase or rack unless proper ventilation is provided and the manufacturer's instruction have been adhered to.

#### **Other Notices**

- Avoid exposing the LCD Monitor to direct sunlight or high temperatures.<br>• Avoid exposing the LCD Monitor to moisture or high humidity.
- 
- Do not attempt repairs yourself. Your warranty does not cover repairs or attempted repairs by anyone not authorized by Westinghouse Digital.
- $\bullet$  If your LCD Monitor will not be used for a long period of time, unplug the LCD Monitor.

- **Precautions**<br>• Avoid touching the screen. Skin oils are difficult to remove.
	- Never remove the rear cover. Your LCD Monitor contains high-voltage parts. You may be seriously injured if you touch them.
	- Avoid exposing your LCD Monitor to direct sunlight or another heat source. Orient your LCD Monitor away from direct sunlight to reduce glare.
	- Always handle your LCD display with care when moving it.
	- Place your LCD Monitor in a well-ventilated area; don't place the LCD Monitor in airtight compartments. Do not place anything on your LCD Monitor that prevents heat dissipation.
	- $\bullet$  Ensure that the area around the LCD Monitor is clean and free of moisture.
	- Do not place heavy objects on the LCD Monitor, video cables, or power cord.
	- $\bullet$  If the LCD Monitor emits smoke, abnormal noise, or a strange odor, immediately turn it off and contact the Westinghouse Service Center.
	- x **WARNING To Reduce The Risk Of Fire Or Electric Shock, Do Not Expose The LCD Monitor To Rain Or Moisture!** The LCD Monitor shall not be exposed to dripping or splashing and objects filled with liquids, such as vases, shall not be placed on the Monitor.

## **Safety Guidelines**

**CAUTION:** The power supply outlet should be located near the LCD Monitor and should be easily accessible. Always use the appropriate AC cord that is certified for your specific country. Some examples are listed below:

USA..................UL Switzerland .........SEV<br>Canada.............CSA Britain ....................BASI Canada.............CSA Britain .................BASE/BS<br>Germany..........VDE Japan .................Electric Ar Japan .................Electric Appliance Control Act

#### **IMPORTANT NOTICE CONCERNING POWER CORD SELECTION**

The specific power cord for this LCD Monitor is enclosed and has been selected according to the country of destination and must be used to prevent electric shock. Use the following guidelines if it is necessary to replace the original cord set, or if the cord set is not enclosed. The female receptacle of the cord set must meet IEC-60320 requirements and should look like Figure A1 below:

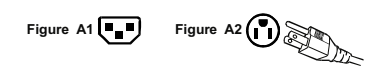

#### **For the United States and Canada**

In the United States and Canada the male plug is a NEMA5-15 style (Figure A2). UL Listed, and CSA Labeled. For LCD Monitors that are placed on a desk or table, type SVT or SJT cord sets may be used. For LCD Monitors placed directly on the floor, only SJT type cord sets may be used. The cord set must be selected according to the current rating for the LCD Monitor. Please consult the table below for the selection criteria for power cords used in the United States and Canada.

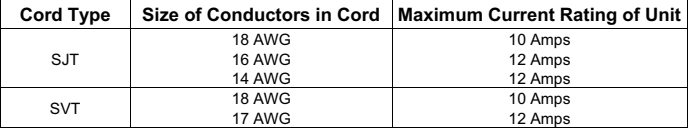

## **FCC Compliance Statement**

This equipment has been tested and complies with the limits for a Class B digital device, pursuant to part 15 of the FCC Rules. These limits are designed to provide reasonable protection against harmful interference in a residential installation. This equipment generates, uses, and can radiate radio frequency energy, and may cause harmful interference to radio communications if not installed and used in accordance with the instructions. However, there is no guarantee that interference will not occur in a particular installation. If this equipment does cause harmful interference to radio or television reception, which can be determined by turning the equipment off and on, the user is encouraged to try to correct the interference by one or more of the following measures:

- Reorient or relocate the receiving antenna.
- Increase the separation between the LCD Monitor and receiver.
- Connect the equipment into an outlet on a circuit different from that to which the receiver is connected.
- Consult the Westinghouse Service Center or an experienced radio/Monitor technician for assistance.

#### **FCC Warning**

To assure continued FCC compliance, the user must use a grounded power supply cord and the provided shielded video interface cable with bonded ferrite cores. If a BNC cable used, use only a shielded BNC (5) cable. Also, any unauthorized changes or modifications not expressly approved by Westinghouse Digital will void the user's authority to operate this device.

# **CLEANING THE LCD MONITOR**

## x **MAKE SURE THE LCD MONITOR IS TURNED OFF**

x **NEVER SPRAY OR POUR ANY LIQUID DIRECTLY ONTO THE SCREEN OR CASE** 

#### **To clean the screen:**

- 1. Wipe the screen with a clean, soft, lint-free cloth. This removes dust and other particles.
- 2. If it still is not clean, apply a small amount of non-ammonia, non-alcohol based glass cleaner onto a clean, soft, lint-free cloth, and wipe the screen.

#### **To clean the case:**

- 1. Use a soft, dry cloth.
- 2. If it still is not clean, apply a small amount of non-ammonia, non-alcohol based, mild nonabrasive detergent onto a clean, soft, lint-free cloth, then wipe the surface.

#### **Disclaimer**

Westinghouse Digital does not recommend the use of any ammonia or alcohol-based cleaners on the LCD Monitor screen or case. Some chemical cleaners have been reported to damage the screen and/or LCD Monitor case. Westinghouse Digital will not be liable for damage resulting from the use of any ammonia or alcohol-based cleaners.

# **FEATURES**

- **Bright Display Image**
- Lightweight
- Ultra Fast Response Time
- Power Saver
- Plug & Play
- Kensington Security Lock Compatible

## **Power Saver**

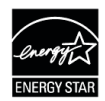

A power control system, *Power Saver*, is installed inside the LCD monitor. If the LCD monitor has not been used for a certain period of time, the system will turn the LCD monitor to low voltage mode to save electrical power. Slight movement of the mouse or pressing any key on the keyboard will return the original screen image. You can use your PC to set the function.

The LCD monitor is compatible with EPA ENERGY STAR and NÜTEK if used with a VESA DPMS computer. To save power, turn off the LCD monitor power when not in use.

## **Plug & Play**

**VESA Plug and Play** eliminates the complicated and time-consuming installation process. Your computer system will identify and automatically adjust the LCD monitor. The LCD monitor uses **Display Data Channel (DDC)** to send **Extended Display Identification Data (EDID)** to the computer system, so the computer system can automatically adjust the LCD monitor.

# **INSTALLATION**

Congratulations on your purchase of a Westinghouse 20.1" LCD Monitor. Sleek and practical, this lightweight LCD monitor delivers a crisp and clear display optimized for 1400 x 1050 display resolution.

## **Package Contents**

Your product package includes:

- 20.1" Westinghouse LCD Monitor
- Detachable Base Stand
- AC Power Cord
- x VGA Male Male Cable
- User's Manual
- Warranty Card

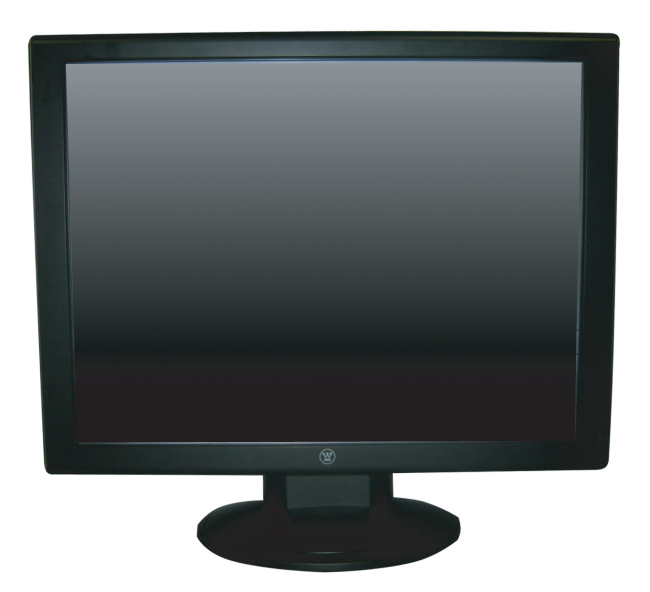

## **Control Panel Buttons**

Use the control buttons on the side of the LCD Monitor to display the On Screen Display (OSD). Below is a list of the control button functions. The OSD controls are defined in "OSD Functions" on page 11.

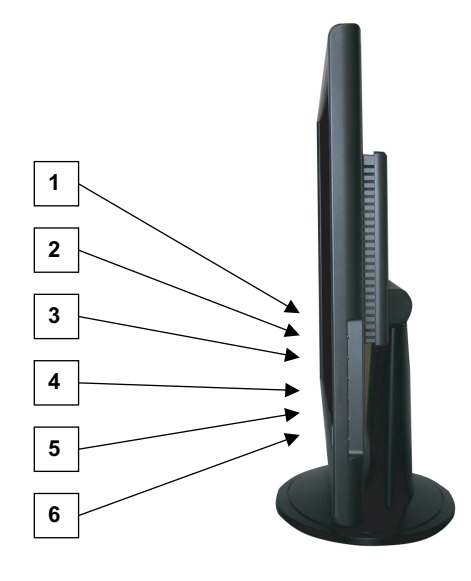

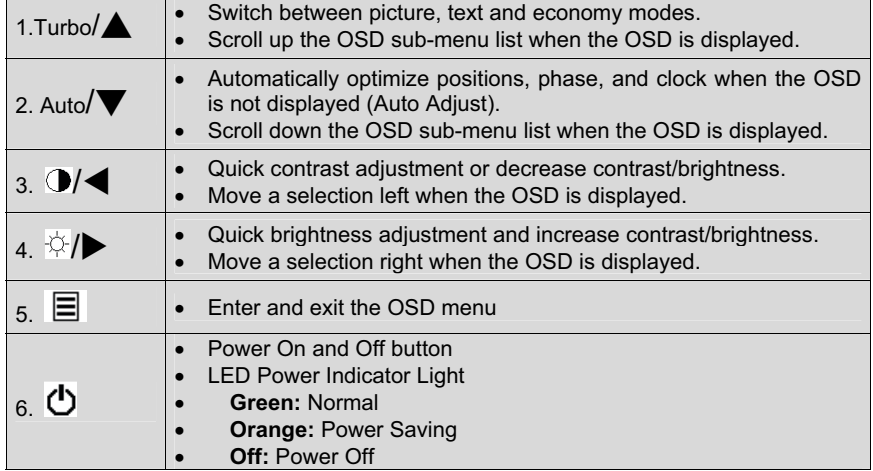

## **Input Connectors**

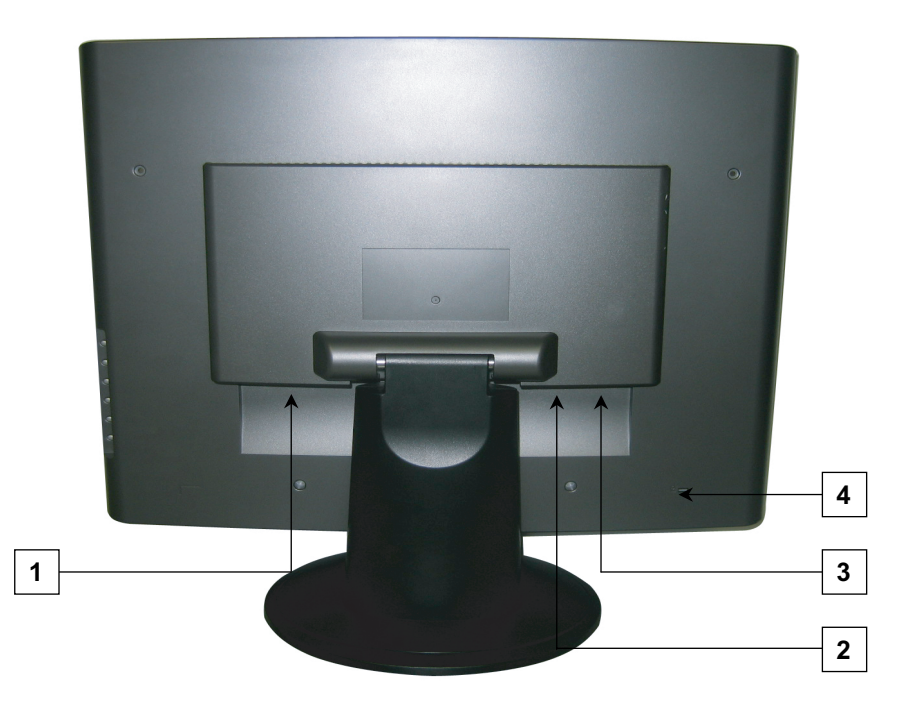

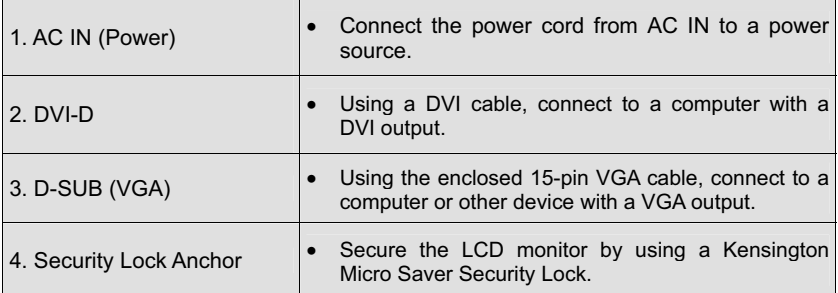

## **Installation**

## **1. Attaching the Base Stand to the LCD Monitor**

Attach the base stand to the LCD monitor stand neck by aligning the holes and tabs. Press in and snap the base into place. To remove the base stand, press the tabs on the bottom of the stand neck and remove the base.

## **2. Connect Video Cables to a Computer**

Connect one of the following into the back of the LCD Monitor:

**IMPORTANT: Before beginning, make sure the monitor and computer are turned off.** 

**DVI-D CONNECTION:** Connect a Digital DVI cable from your computer to the LCD Monitor DVI-D port.

**VGA CONNECTION:** Connect an analog VGA cable from your computer VGA OUT port to the LCD Monitor D-SUB port.

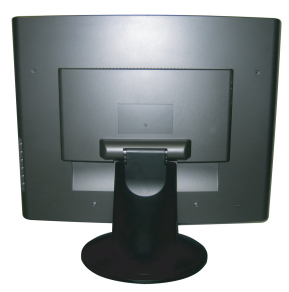

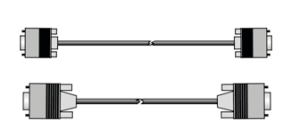

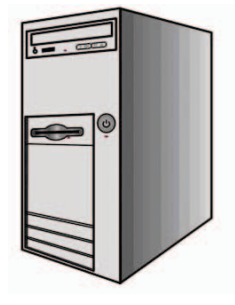

## **3. Connect Power Cables**

Connect the AC power cord to the LCD Monitor (to the connector labeled "AC-IN") and then connect the cord into a properly grounded AC outlet.

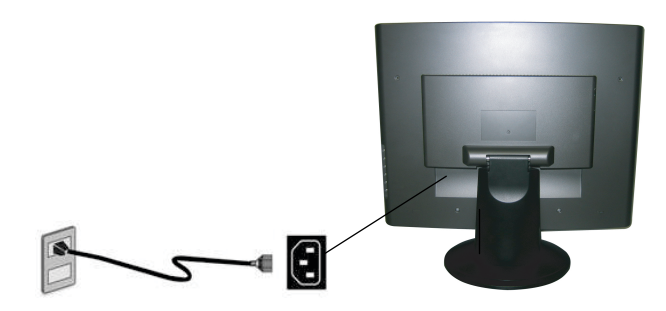

## **4. Turn the Power On**

Press the power button on the side of the LCD monitor. The LED light will turn green if a signal input is detected or it will be orange if no input is detected.

**NOTE:** If you have a problem with the video image, adjust the computer's resolution to 1400 x 1050 or turn off and reboot the computer. In addition, you may need to download the latest drivers for the graphics card used in your computer.

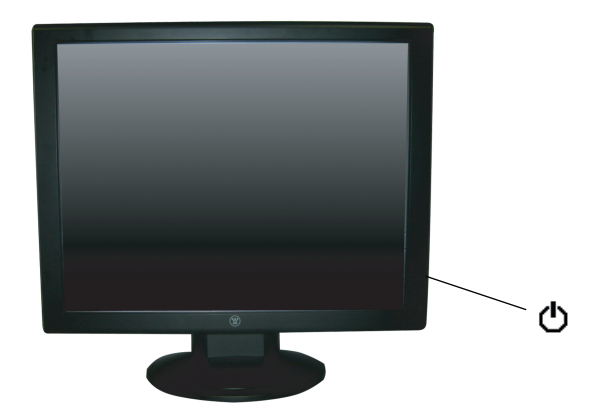

# **OSD Menu Functions**

All the function settings for the LCD monitor are controlled via the control keys located on the side of the monitor. To display the OSD main menu, press the "Menu" keypad button on the control panel. (Note: The OSD menu display will disappear automatically after approximately 10 seconds, if no action is taken.)

The LCD monitor has been adjusted to optimal settings before shipment. Adjustments to the monitor settings can be made using the OSD menu.

- Press the "Menu"  $\equiv$  button to display the OSD.
- Press the Turbo/▲ or Auto/▼ button to scroll through the sub-menus (Image, Audio, Color, Miscellaneous, and Information Sub-Menus).
- Press the  $\sqrt[3]{\mathbf{I}}$  button to enter the sub-menu.
- Press the Turbo/▲ or Auto/▼ button to select the function to be adjusted.
- Press the  $\mathcal{Y}$  or  $\forall$  buttons to change the current setting of the sub-function.
- To go back to the previous menu, press the  $\Box$  button. Changes are saved automatically.
- Source • To exit the OSD menu press "Menu"  $\equiv$  again. It automatically will save any changes that have been made.

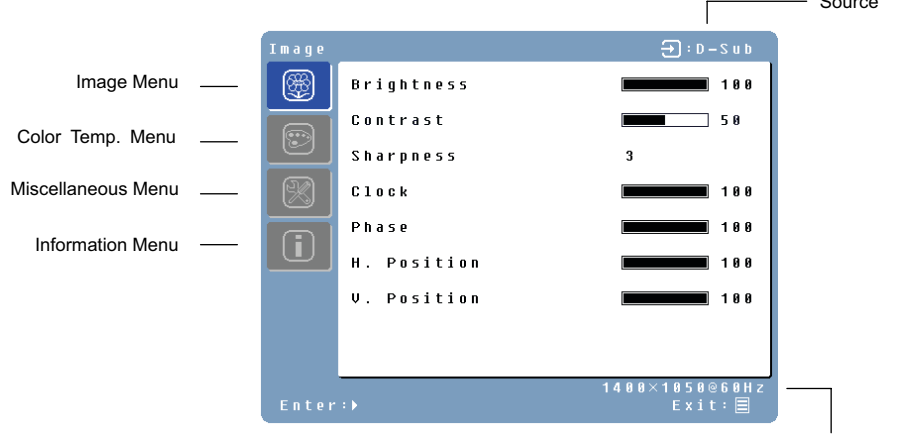

Resolution & Frequency

## **NOTES:**

- Any changes are automatically saved in memory when the OSD turns off. Turning off the power should be avoided while using the OSD menu.
- Adjustments for clock, phase, and positions are saved for each individual signal timing. Except for these adjustments, all other adjustments have only one setting, which applies to all signal timings.
- $\bullet$  The icon color will change from gray to blue when a sub-menu is selected.

The following is a list of the OSD sub-menus for the LCD monitor:

## **Image Menu**

**ENGLISH** 

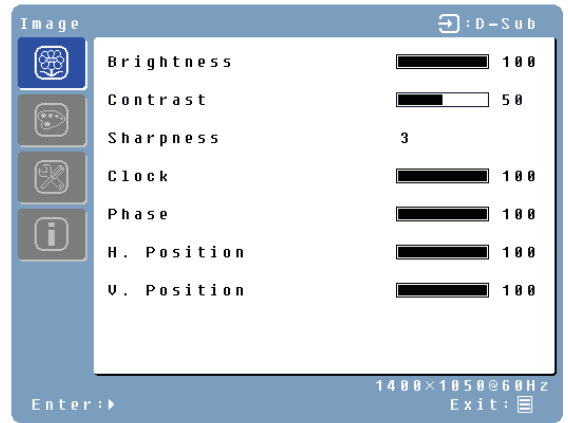

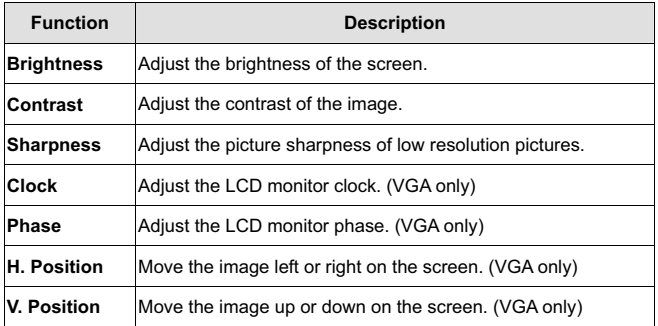

## **Color Menu**

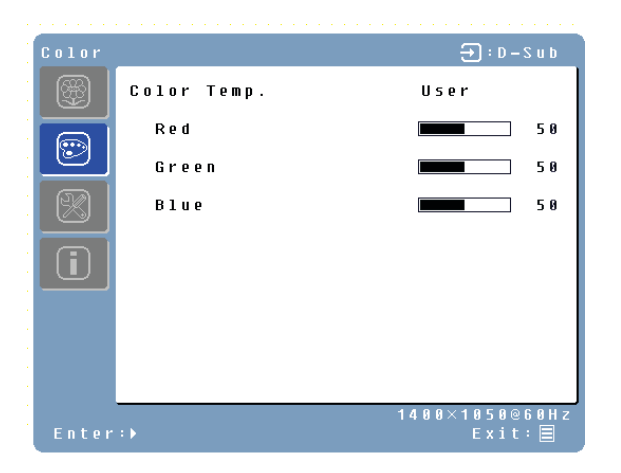

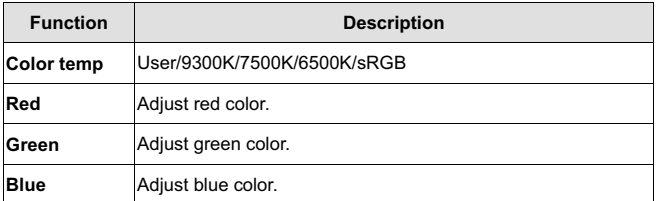

## **Miscellaneous Menu**

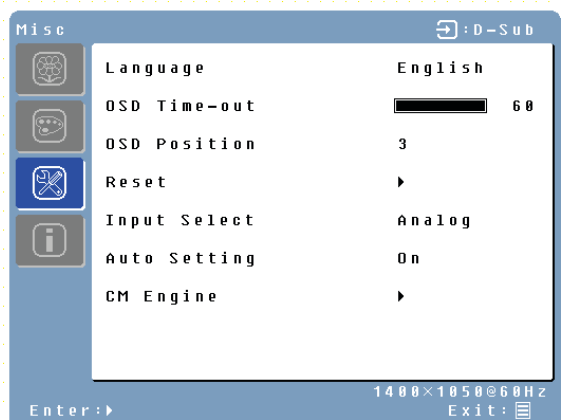

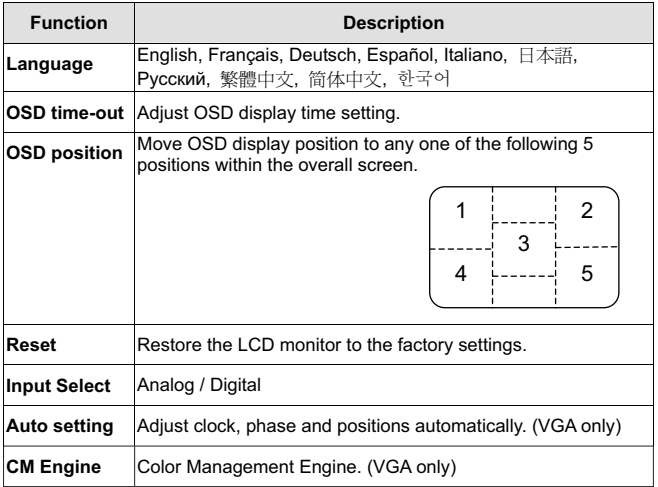

## **Information Menu**

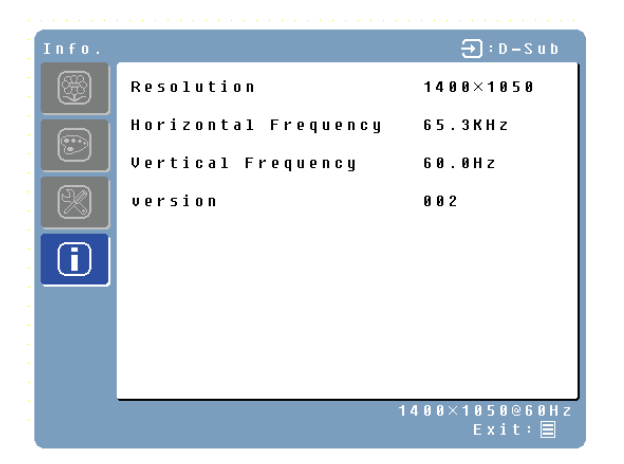

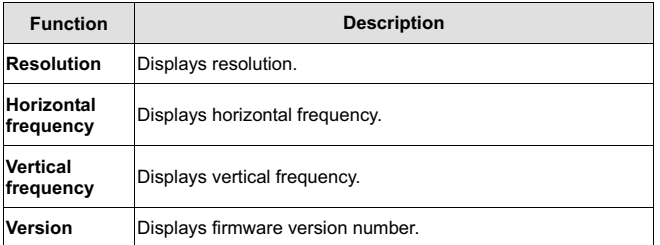

## **Quick Brightness or Contrast Adjustment**

A Brightness or Contrast adjustment scale can be displayed directly by using the following button operations:

Brightness: Press the  $\forall$  **D** Brightness button when the Menu is not displayed.

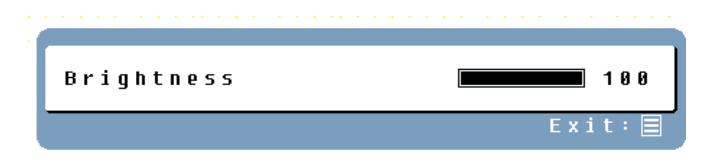

• Contrast: Press the  $\mathbb{V}/\mathbb{C}$  Contrast button when the Menu is not displayed.

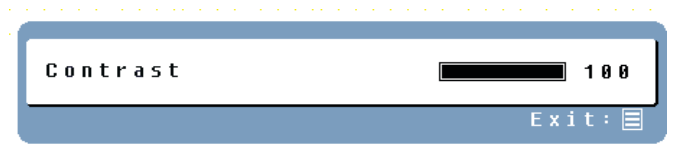

**• Auto Adjustment:** Press the Auto button when the Menu is not displayed.

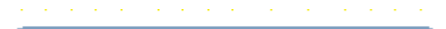

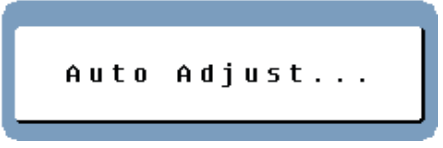

• **Turbo:** Press the Turbo/▲ button when the Menu is not displayed to switch between Display Modes. See page 17 for more detail.

# **Display Modes**

The monitor backlighting can be adjusted by using the Turbo $/\blacktriangle$  button on the control panel. There are 3 modes: Economy, Text, and Picture. To toggle between these modes, press the Turbo/▲ key until the mode you desire is selected. These modes automatically change the monitor backlight levels between bright, brighter, and brightest.

**1. Economy Mode** – Reduced brightness

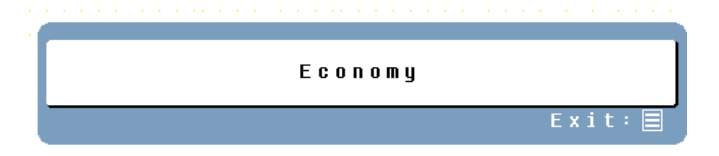

**2. Text Mode** – Normal brightness

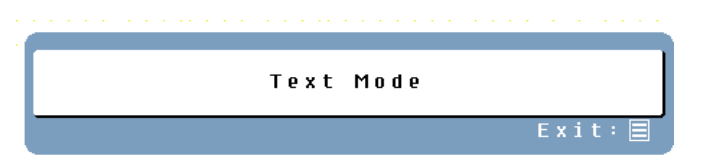

**3. Picture Mode** – High brightness

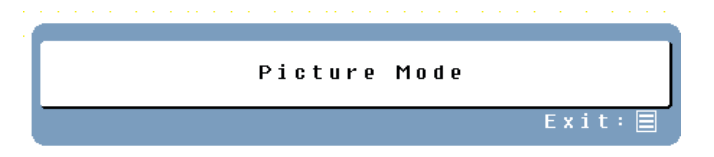

## **NOTES:**

- Changing to a lower brightness mode can lessen eye fatigue.
- Change from Picture Mode to Text Mode when working with text.
- Change from Text Mode to Economy Modes when viewing the screen for long periods.

# **Appendix**

## **Specifications**

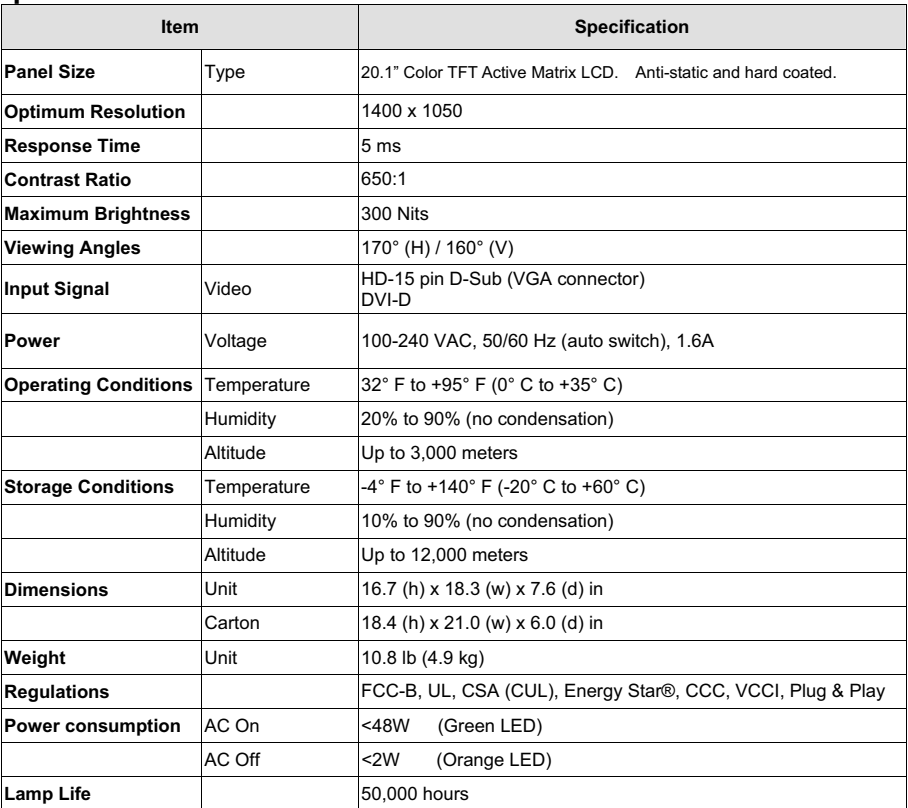

# **Troubleshooting**

## **No Power**

- Make sure the AC cord is plugged into the back of the LCD monitor.
- Make sure the AC power cord is securely connected to an AC outlet.
- Plug another electrical device (like a radio) to the power outlet to verify that the outlet is supplying the proper voltage.

#### **No Image**

- Make sure the power button is ON.
- Check whether the LCD monitor and computer power cords are plugged in and check the power supply.

#### **Power is ON but No Screen Image**

- Adjust the brightness and contrast levels.
- Make sure the VGA or DVI cable is securely connected to both the computer and monitor.

#### **"Out Of Range"**

• Check the computer image output resolution and frequency and compare the value with the preset values of the computer's graphics card.

#### **Fuzzy Image**

• Adjust the Phase setting on the monitor.

#### **Image Too Bright or Too Dark**

- Adjust the brightness and contrast levels using the OSD.
- Make sure that the computer is not displaying an irregular image.
- Check the VGA or DVI connection between the computer and LCD monitor.
- Perform Auto Adjust.

#### **Distorted Image**

- Reset the LCD monitor by performing the "Reset" function using the OSD.
- Remove extra accessories (such as a VGA extension cord).

## **Image is Not Centered (size is not scaled correctly)**

- Perform Auto Adjust
- Adjust the horizontal and/or vertical position using the OSD.
- Check image size setting.

#### **Colors are Incorrect**

• Adjust the color setting using the OSD.

## **Cannot display the LCD monitor with resolution 1400 x 1050**

 $\bullet$  Please download the video card driver from websites below: Nvidia: http://www.nvidia.com/content/drivers/drivers.asp Intel: http://downloadfinder.intel.com/scripts-df/support\_intel.asp ATI: https://support.ati.com/ics/support/default.asp?deptID=894

## **Additional Questions**

- See our website at www.westinghousedigital.com.
- Contact Westinghouse Digital Customer Service at (866) 287-5555 or write us at service@westinghousedigital.com.

## **TABLE DES MATIERES**

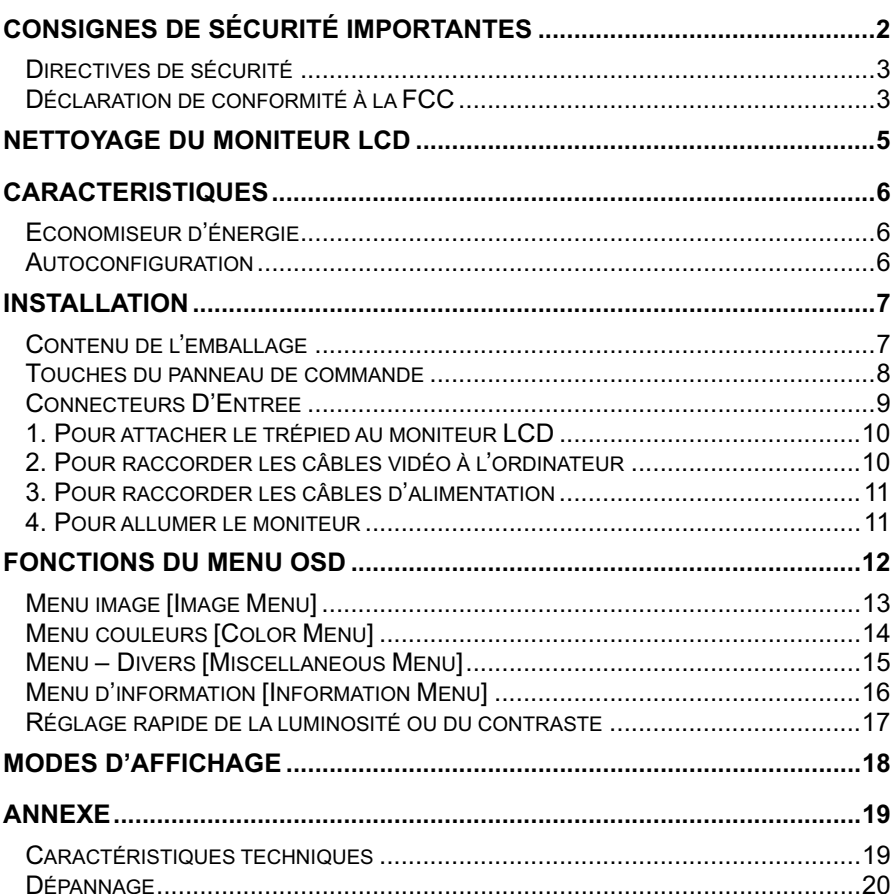

# **CONSIGNES DE SÉCURITÉ IMPORTANTES**

Suivez et respectez toutes les consignes et les instructions inscrites sur le moniteur LCD. Pour votre sécurité, veuillez lire toutes les consignes de sécurité et d'utilisation avant de faire fonctionner le moniteur LCD. Conservez ce manuel de l'utilisateur pour vous y reporter dans le futur.

#### **Surcharge**

Ne surchargez pas les prises de courant, les cordons prolongateurs, ou les barrettes de connexion. Les surcharges peuvent provoquer des incendies ou des chocs électriques.

#### **Protection du cordon d'alimentation**

Les cordons d'alimentation doivent être installés de sorte qu'ils ne soient pas piétinés ou pincés par des objets posés sur ou contre eux. Inspectez les cordons aux deux bouts périodiquement pour voir s'ils ont été endommagés. Le moniteur LCD doit être installé près d'une prise de courant murale et la fiche du cordon d'alimentation doit être facilement accessible.

#### **Ventilation**

Les fentes et les ouvertures sur le boîtier sont prévues pour la ventilation. Pour assurer un bon fonctionnement du moniteur LCD et pour le protéger contre toute surchauffe, assurez-vous que ces ouvertures ne sont pas obstruées ou couvertes.

- N'obstruez pas ces ouvertures en posant le moniteur LCD sur un lit, un sofa, un tapis ou toute surface similaire.
- Ne posez pas le moniteur LCD sur une installation encastrée comme des étagères ou des portants, sauf si une ventilation appropriée est fournie et si les instructions du fabricant ont été suivies.

#### **Autres remarques**

- x Evitez d'exposer le moniteur LCD à une lumière directe ou à de fortes températures.
- Evitez d'exposer le moniteur LCD à une forte humidité.
- x N'essayez jamais d'effectuer les réparations vous-même. Votre garantie ne couvre pas les réparations ou les tentatives de réparation par une personne non agréée par Westinghouse Digital.
- Si votre moniteur LCD n'est pas utilisé pendant une longue période de temps, débranchez-le.

#### **Précautions**

- Evitez de toucher l'écran. Les graisses de la peau sont difficiles à retirer.
- Ne retirez jamais le capot arrière. Votre moniteur LCD contient des composants à haute tension. Vous pourriez être gravement blessé en cas de contact.
- Evitez d'exposer votre moniteur LCD à une lumière directe ou une autre source de chaleur. Orientez votre moniteur LCD en évitant une lumière directe afin d'en réduire l'éblouissement.
- x Manipulez toujours votre écran LCD avec précautions lorsque vous le déplacez.
- x Posez votre moniteur LCD sur une surface bien ventilée; ne le posez pas dans des cases hermétiques. Ne posez rien dessus qui pourrait empêcher une dissipation de la chaleur.
- Assurez-vous que l'environnement autour de votre moniteur LCD est propre et sans humidité.
- Ne posez pas d'objets lourds sur le moniteur LCD, les câbles vidéo ou le cordon d'alimentation.
- Si le moniteur LCD émet de la fumée, un bruit anormal ou une odeur étrange, éteignez-le immédiatement et contactez le Centre de services de Westinghouse.
- x AVERTISSEMENT **Afin de réduire les risques d'incendie ou de choc électrique, n'exposez pas le moniteur LCD à la pluie ou à l'humidité !** Le moniteur LCD ne doit pas être exposé aux suintements ou aux éclaboussures d'eau, et des objets remplis de liquides, comme des vases, ne doivent pas être posés sur le moniteur.

## **Directives de sécurité**

**AVERTISSEMENT:** La prise de courant doit être située près du moniteur LCD et être facilement accessible. Utilisez toujours le cordon C.A. approprié, homologué par votre pays. Quelques exemples sont cités ci-dessous :

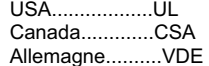

Suisse .........SEV Angleterre .................BASE/BS Japon .................Electric Appliance Control Act

## **REMARQUE IMPORTANTE CONCERNANT LA SELECTION DU CORDON D'ALIMENTATION**

Le cordon d'alimentation approprié pour ce moniteur LCD, fourni dans ce paquet, a été sélectionné selon le pays de destination. Il doit être utilisé afin de prévenir les chocs électriques. Conformez-vous aux directives suivantes si vous devez changez le cordon amovible d'origine ou si celui-ci n'est pas fourni. Le connecteur femelle du cordon doit se conformer aux normes IEC-60320 et ressembler au schéma A1 ci-dessous :

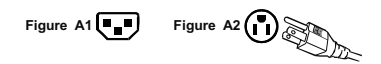

#### **Pour les Etats-Unis et le Canada**

Aux Etats-Unis et au Canada, le connecteur mâle est de type NEMA5-15 (Schéma A2), homologué UL, et étiqueté CSA. Pour les moniteurs LCD posés sur un bureau ou une table, vous pouvez utiliser des cordons amovibles de type SVT ou SJT. Pour des moniteurs LCD installés à même le sol, utilisez uniquement des cordons amovibles de type SJT. Choisissez le cordon amovible selon le courant nominal du moniteur LCD. Veuillez consulter le tableau suivant pour les critères de sélection des cordons d'alimentation utilisés aux Etats-Unis ou au Canada.

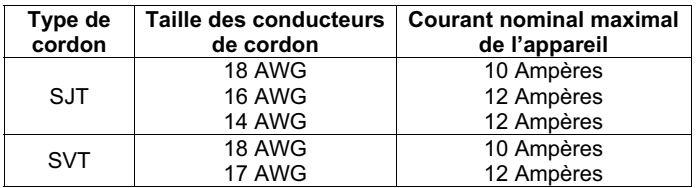

## **Déclaration de conformité à la FCC**

Cet appareil a été testé et trouvé conforme à la norme établissant les limites des dispositifs numériques de classe B, conformément à la section 15 des règles de la FCC. Ces limites sont destinées à offrir une protection raisonnable contre des brouillages préjudiciables en installation résidentielle. Cet appareil produit, utilise et peut émettre de l'énergie sur les fréquences radio, qui peut créer un brouillage préjudiciable aux communications radio si l'appareil n'est pas installé ni utilisé, selon les instructions. Il n'est cependant pas possible de garantir qu'aucun brouillage ne se produira dans une installation donnée. Si cet appareil provoque un brouillage préjudiciable aux réceptions radio ou télévision, ce qui peut être déterminé en allumant et en éteignant l'appareil, l'utilisateur doit essayer de remédier à ce brouillage en utilisant l'une ou plusieurs des

méthodes suivantes :

- Réorientez ou déplacez l'antenne de réception.
- x Augmentez la distance entre le moniteur LCD et le récepteur.
- x Branchez l'appareil sur une prise dont le circuit électrique est différent de celui qui alimente le récepteur.
- x Consultez le Centre de services Westinghouse ou demander de l'aide à un technicien radio /moniteur.

## **Avertissement FCC**

Pour être en conformité avec les normes FCC, l'utilisateur doit utiliser un cordon d'alimentation raccordé à la terre, ainsi que le câble d'interface vidéo à paires torsadées blindées avec un noyau de ferrite liée à la masse. Si un câble BNC est utilisé, choisir uniquement un câble BNC à paires torsadées blindées (5). Tout changement ou toute modification non expressément approuvés par Westinghouse Digital annulera l'autorisation accordée à l'utilisateur de faire fonctionner cet appareil.

# **NETTOYAGE DU MONITEUR LCD**

#### x **ASSUREZ-VOUS QUE LE MONITEUR LCD EST ETEINT**

#### x **NE VAPORISEZ PAS ET NE VERSEZ PAS DE LIQUIDE DIRECTEMENT SUR L'ÉCRAN OU SUR LE BOÎTIER**

#### **Pour nettoyer l'écran :**

- 1. Essuyez l'écran avec un chiffon propre, doux, et non pelucheux. Ceci permet d'éliminer la poussière et autres particules.
- 2. Si le moniteur n'est toujours pas propre, imbibez un chiffon propre, doux et non pelucheux, d'une petite quantité de produit nettoyant pour vitres sans ammoniaque ni alcool, et essuyez l'écran.

#### **Pour nettoyer le boîtier :**

- 1. Utilisez un chiffon doux et sec.
- 2. Si le boîtier n'est toujours pas propre, imbibez un chiffon propre, doux et non pelucheux, d'une petite quantité de détergent doux sans ammoniaque ni alcool, et non abrasif, et essuyez la surface.

#### **Déclaration**

Westinghouse Digital déconseille l'utilisation de produits nettoyants à base d'ammoniaque ou d'alcool sur l'écran ou le boîtier du moniteur LCD. Certains nettoyants chimiques peuvent endommager l'écran et /ou le boîtier du moniteur LCD. Westinghouse Digital ne pourra pas être tenu responsable des dégâts causés par l'utilisation de produits nettoyants à base d'ammoniaque ou d'alcool.

# **CARACTERISTIQUES**

- Image lumineuse à l'écran
- Léger
- Temps de réponse ultrarapide
- Economiseur d'énergie
- Autoconfigurable
- Compatible avec le verrou Kensington

## **Economiseur d'énergie**

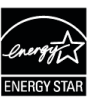

Ce moniteur LCD est muni d'un système de contrôle d'énergie, *Power Saver*. Si le moniteur LCD n'a pas été utilisé pendant une période de temps prolongée, le système mettra le moniteur LCD en mode basse tension pour conserver l'électricité. Déplacez légèrement la souris ou appuyez sur n'importe quelle touche du clavier pour revenir à l'image écran d'origine. Vous pouvez utiliser votre PC pour régler cette fonction.

Le moniteur LCD est compatible avec EPA ENERGY STAR et NÜTEK s'il est utilisé avec un ordinateur VESA DPMS. Pour économiser l'énergie, éteignez le moniteur LCD quand vous ne l'utilisez pas.

## **Autoconfiguration**

**VESA Plug and Play** (autoconfiguration) élimine l'étape complexe et longue du processus d'installation. Votre système informatique reconnaîtra et règlera automatiquement le moniteur LCD. Le moniteur LCD utilise le **Canal d'affichage des données (Display Data Channel ou DDC)** pour envoyer les **Données étendues d'identification d'affichage (Extended Display Identification Data ou EDID)** à votre ordinateur, pour que celui-ci puisse automatiquement régler le moniteur LCD.

# **INSTALLATION**

Féliciations sur votre achat d'un moniteur LCD de 20.1" de Westinghouse. A la fois élégant et pratique, ce moniteur LCD léger fournit une image nette optimisée pour une résolution d'affichage 1400 x 1050.

## **Contenu de l'emballage**

Votre emballage comprend :

- Un moniteur LCD de Westinghouse de 20.1"
- Un trépied amovible
- Un cordon d'alimentation C.A.
- Un port de câble vidéographique Un connecteur mâle
- Un manuel d'utilisation
- Une carte de garantie

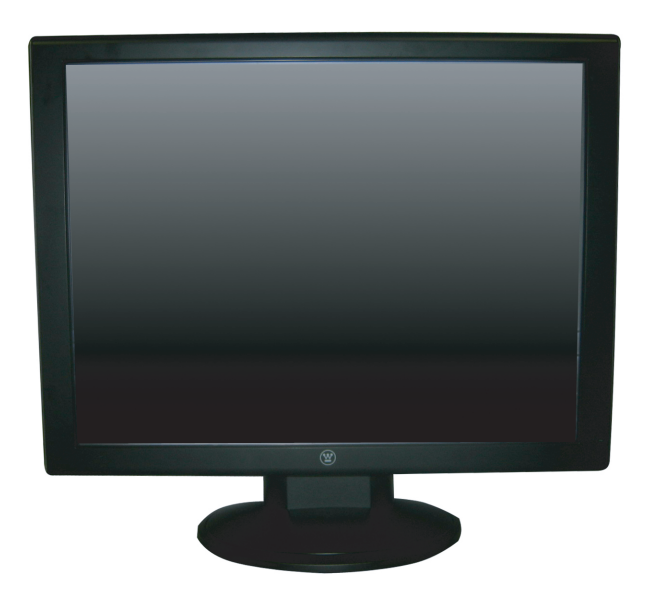

## **Touches du panneau de commande**

Utilisez les touches de commande sur le côté du moniteur LCD pour obtenir l'affichage à l'écran, ou OSD (On Screen Display). La liste des fonctions associées à ces touches se trouve ci-dessous. Les commandes OSD sont décrites dans la section « fonctions OSD » en page 12.

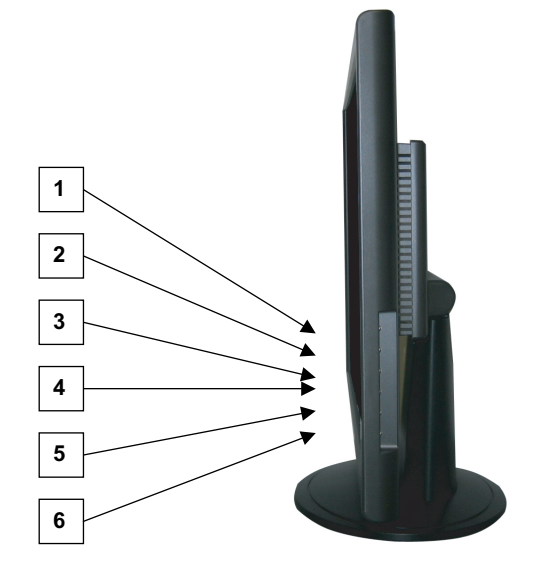

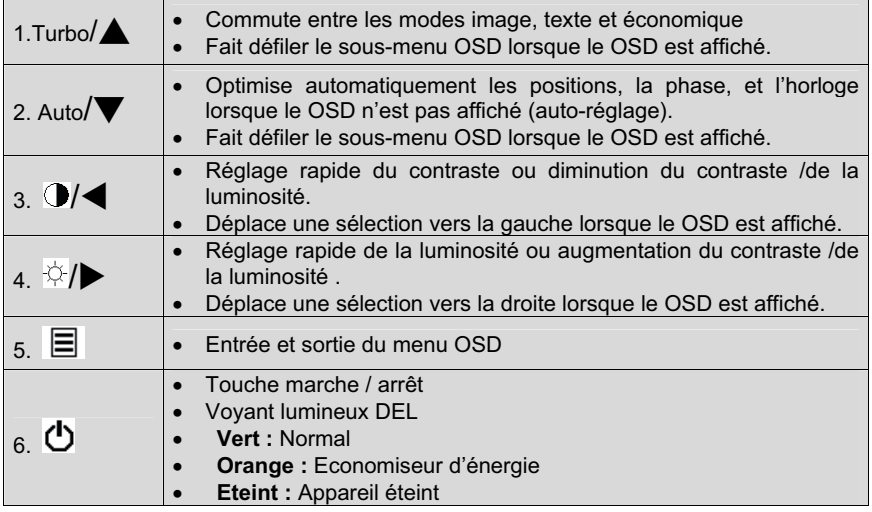

## **Connecteurs D'Entree**

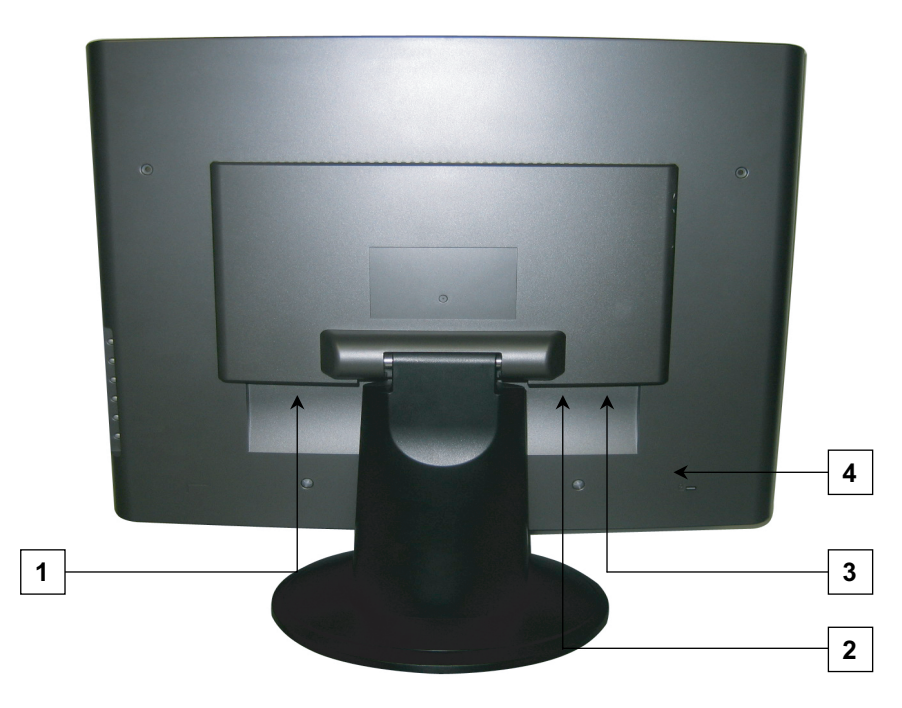

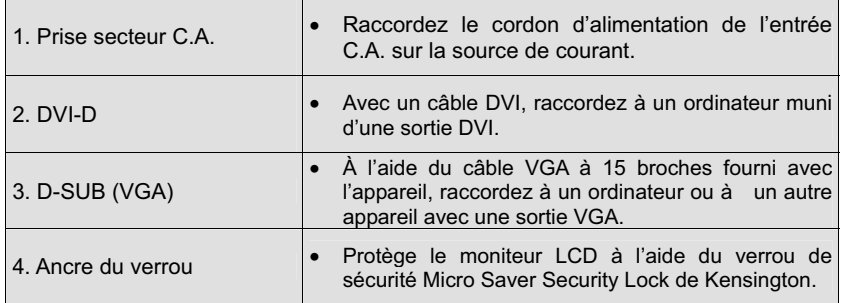

## **Installation**

## **1. Pour attacher le trépied au moniteur LCD**

Attachez le trépied à la base du moniteur LCD en alignant les trous et les encoches. Appuyez et enclenchez le trépied en place. Pour retirer le trépied, appuyez sur les encoches sur la base et retirez le trépied.

## **2. Pour raccorder les câbles vidéo à l'ordinateur**

Raccordez l'un des câbles suivants à l'arrière du moniteur LCD :

**IMPORTANT : Avant de commencer, assurez-vous que le moniteur et l'ordinateur sont éteints.** 

**RACCORD DVI-D :** Raccordez un câble numérique DVI depuis votre ordinateur jusqu'au port DVI-D du moniteur LCD.

**RACCORD VGA :** Raccordez un câble analogique VGA depuis votre ordinateur jusqu'au port LCD D-SUB du moniteur LCD.

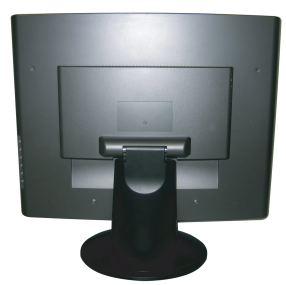

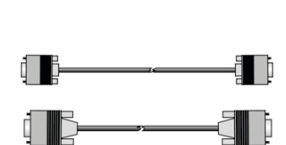

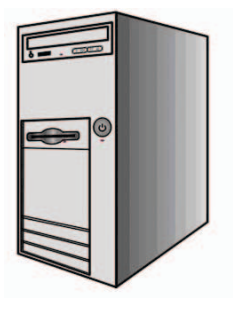

## **3. Pour raccorder les câbles d'alimentation**

Raccordez le cordon d'alimentation A.C. au moniteur LCD (au connecteur appelé « AC-IN ») et branchez ensuite le cordon dans une prise C.A. correctement mise à terre.

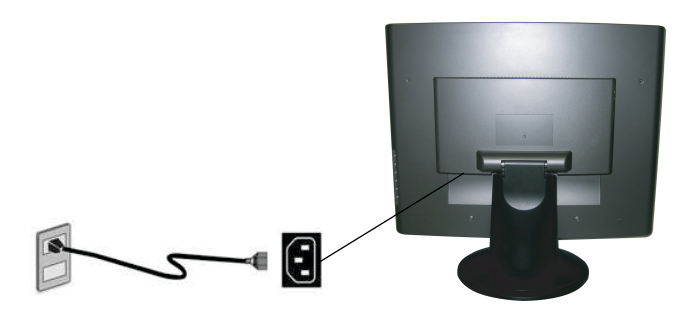

## **4. Pour allumer le moniteur**

Appuyez sur le bouton « Power » (marche /arrêt) sur le côté du moniteur LCD. Le voyant DEL deviendra vert si un signal d'entrée est détecté et il deviendra orange si aucun signal n'est détecté.

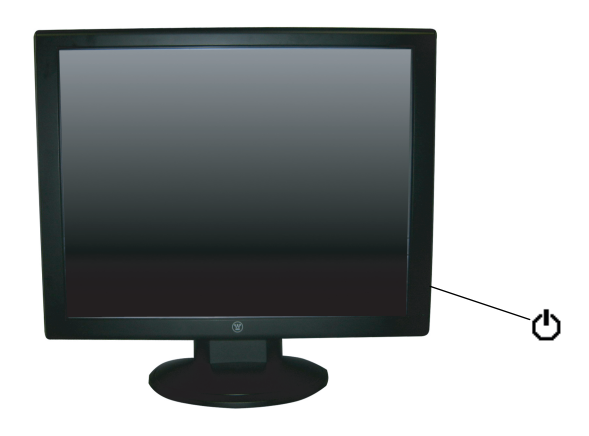

# **Fonctions du menu OSD**

Tous les réglages des fonctions du moniteur LCD sont contrôlés à l'aide des touches de commande situées sur le côté du moniteur. Pour afficher le menu OSD principal, appuyez sur la touche du clavier « Menu » sur le panneau de commande. (Remarque : l'affichage du menu OSD disparaîtra automatiquement environ 10 secondes après si aucune action n'est prise).

Le moniteur LCD a été initialisé sur des réglages optimaux avant la livraison. Les réglages du moniteur peuvent être effectués à l'aide de l'OSD.

- Appuyez sur la touche "Menu" **E** pour afficher le menu OSD.
- Appuyez sur les touches Turbo/▲ ou Auto/▼ pour faire défiler les sous-menus (Image, Audio, Couleur, Divers, et Information sur les sous-menus).
- Appuyez sur la touche  $\sqrt[3]{\mathbf{I}}$  pour saisir le sous-menu.
- Appuyez sur les touches Turbo/▲ ou Auto/▼ pour sélectionner la fonction à régler.
- Appuyez sur les touches  $\bigcirc / \bigcirc$  ou  $\overleftrightarrow{\mathcal{A}}$  pour changer le réglage actuel de la sous-fonction.
- Pour retourner au menu précédent, appuyez sur la touche **E**. Les changements sont automatiquement sauvegardés.
- Pour sortir du menu OSD, appuyez de nouveau sur « Menu »  $\exists$ . Les changements effectués sont automatiquement sauvegardés.

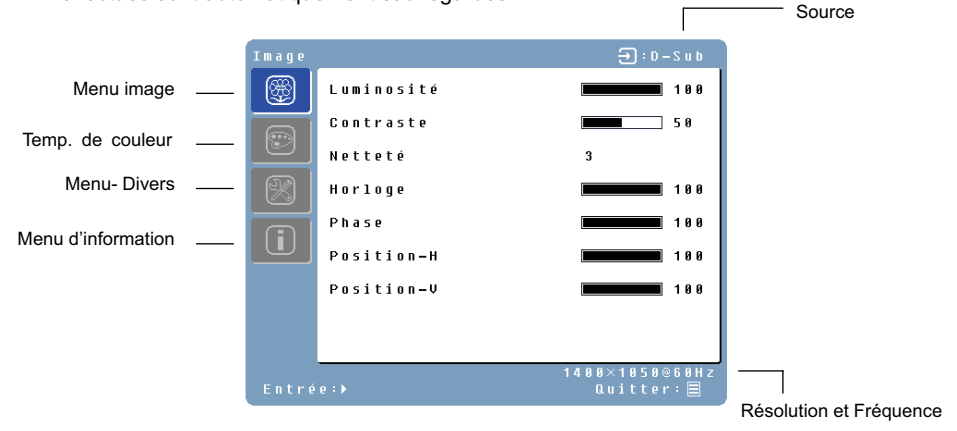

## **REMARQUES :**

- Tous les changements sont automatiquement sauvegardés en mémoire lorsque l'OSD est éteint. Evitez d'éteindre le courant lorsque vous utilisez le menu OSD.
- Les réglages pour l'horloge, la phase, et les positions sont sauvegardés pour chaque durée de signal. A part ces réglages, tous les autres réglages ont une seule option, qui s'applique à toutes les durées du signal.
- x La couleur de l'icône passera du gris au vert lorsqu'un sous-menu est sélectionné.

Voici une liste des sous-menus OSD sur le moniteur LCD :

## **Menu image** [Image Menu]

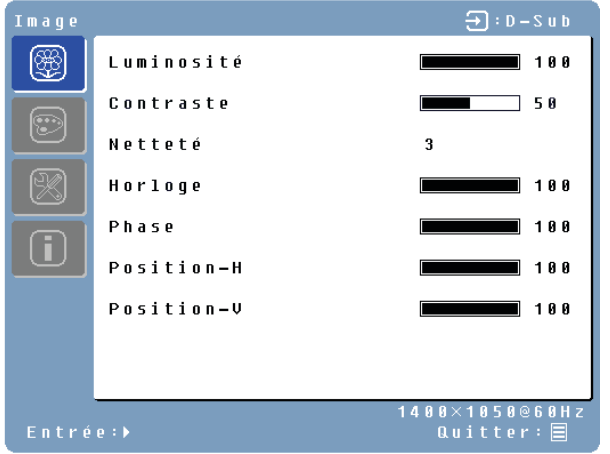

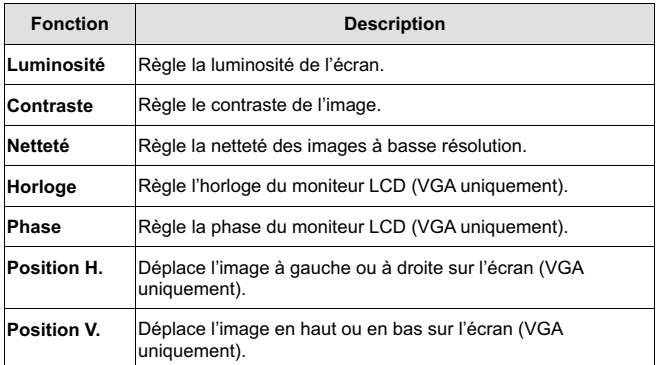

## **Menu couleurs** [Color Menu]

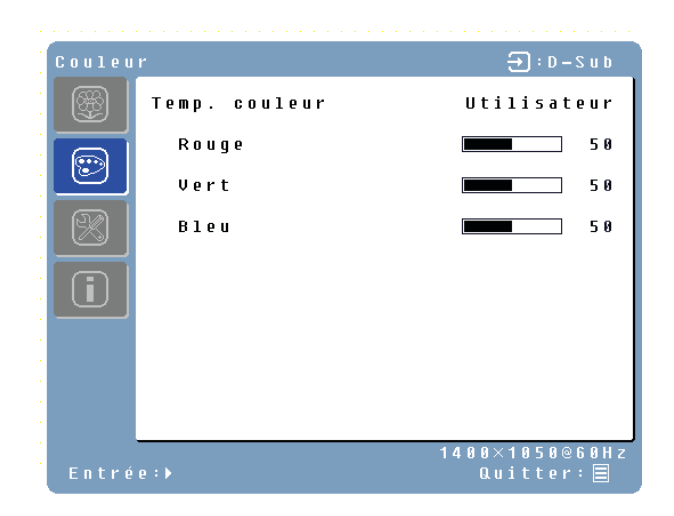

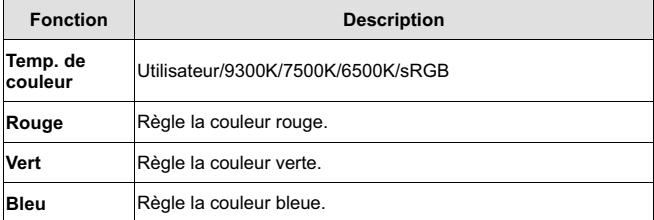

## **Menu – Divers** [Miscellaneous Menu]

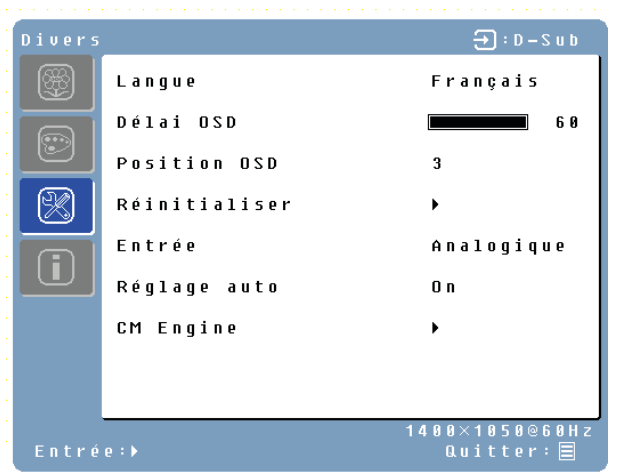

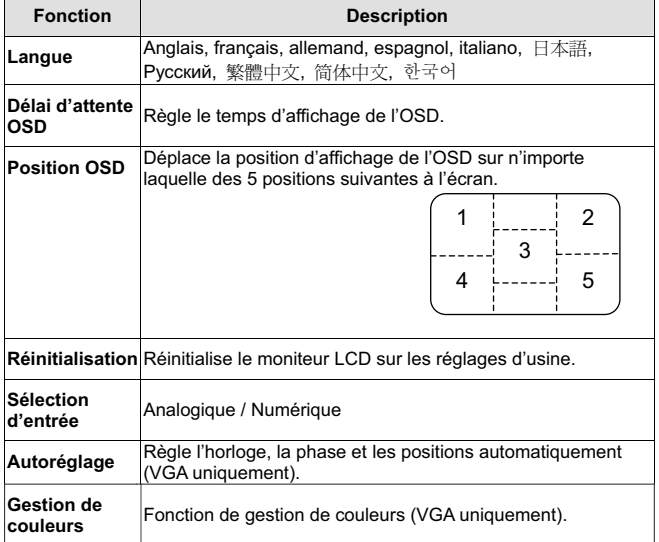

## **Menu d'information** [Information Menu]

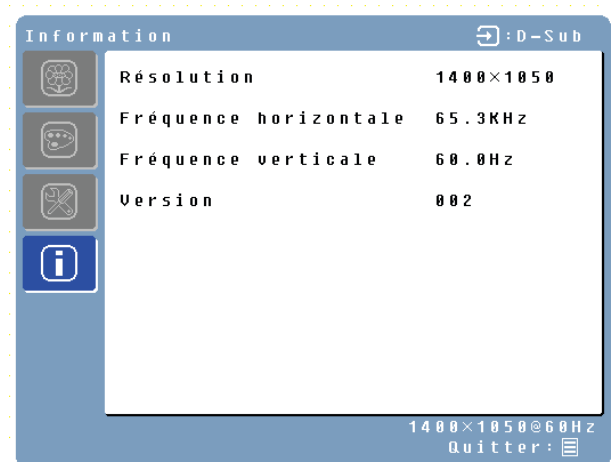

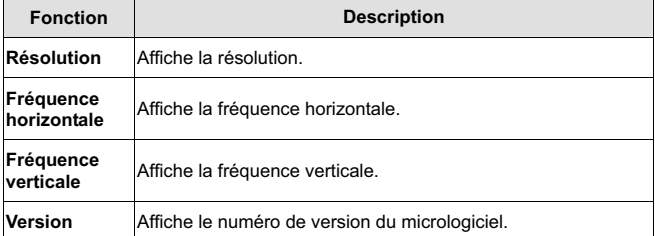

## **Réglage rapide de la luminosité ou du contraste**

Une échelle de réglage de la luminosité ou du contraste peut être affichée directement à l'aide des touches suivantes :

**■ Luminosité :** Appuyez sur la touche <sup>☆</sup>/▶ Luminosité lorsque le menu n'est pas affiché.

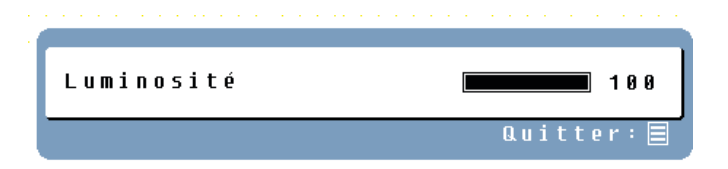

■ **Contraste :** Appuyez sur la touche **1/**← Contraste lorsque le menu n'est pas affiché.

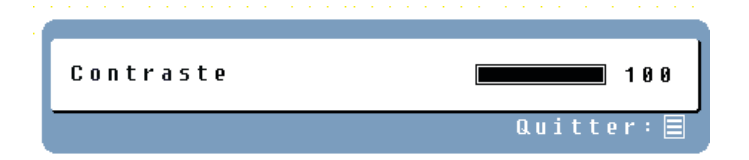

x **Auto-réglage :** Appuyez sur la touche Auto lorsque le menu n'est pas affiché.

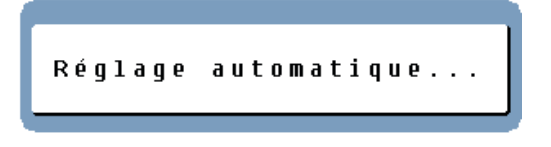

• Turbo : Appuyez sur la touche Turbo/▲ lorsque le menu n'est pas affiché pour naviguer entre les modes d'affichage. Voir page 18 pour plus de détails.

Download from Www.Somanuals.com. All Manuals Search And Download.

# **Modes d'affichage**

Vous pouvez régler le rétroéclairage du moniteur à l'aide de la touche Turbo/▲ sur le panneau de commande. Il y a 3 modes : économique, texte et image. Pour passer d'un

mode à l'autre, appuyez sur la touche Turbo/▲ jusqu'à ce que le mode souhaité soit sélectionné. Ces modes changent automatiquement le rétroéclairage du moniteur en lumineux, plus lumineux, très lumineux.

## **1. Mode économique** – Luminosité réduite

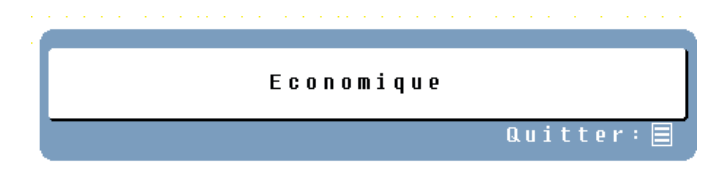

#### **2. Mode texte**– Luminosité normale

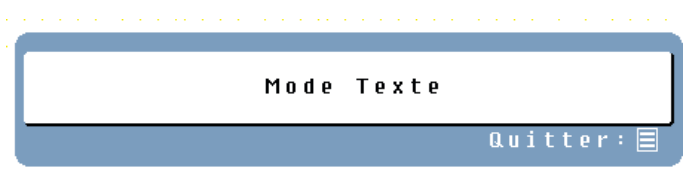

## **3. Mode** image – Haute luminosité

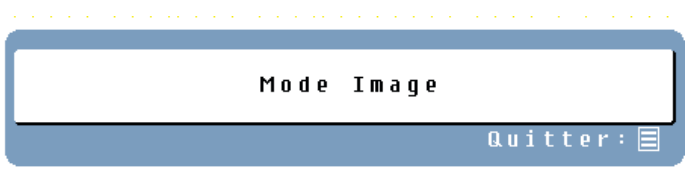

## **REMARQUES :**

- Passer sur un mode de luminosité moindre peut soulager votre fatigue oculaire.
- Passez du mode image au mode texte lorsque vous travaillez sur du texte.
- Passez du mode texte au mode économique lorsque vous regardez l'écran pendant des périodes prolongées.

# **Annexe**

## **Caractéristiques techniques**

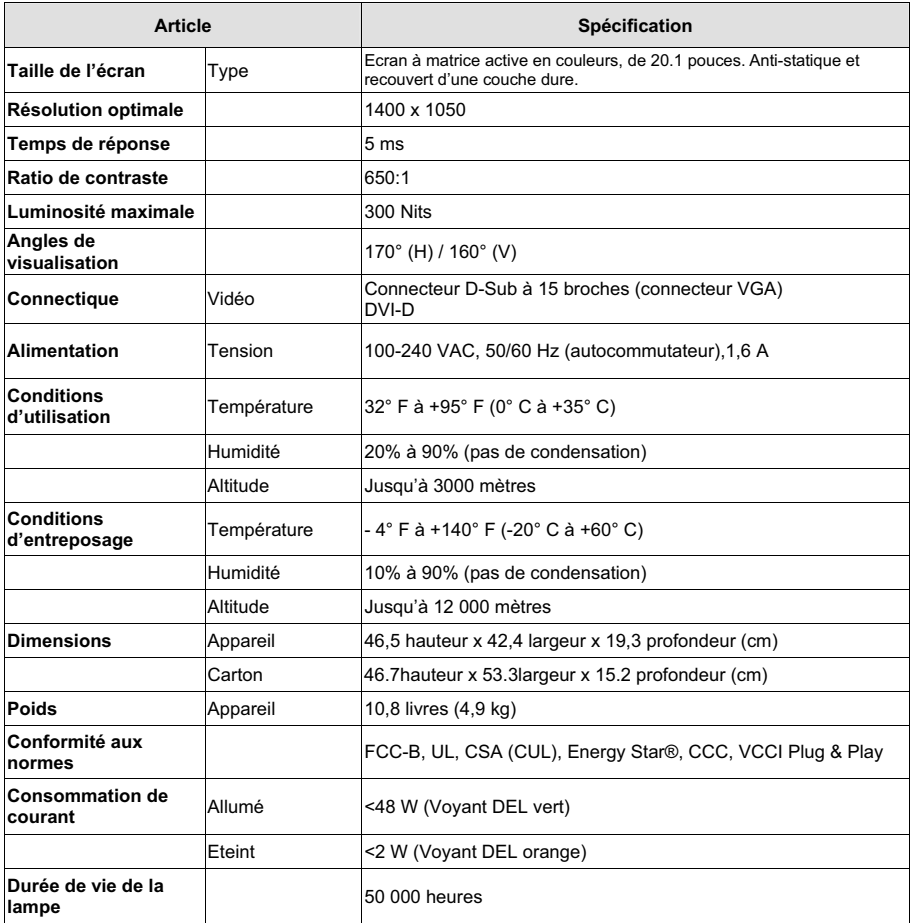

# **Dépannage**

#### **L'appareil ne s'allume pas**

- x Assurez-vous que le cordon C.A. est branché à l'arrière du Moniteur LCD.
- x Assurez-vous que le cordon d'alimentation C.A. est correctement raccordé à une prise C.A.
- x Branchez un autre appareil électrique (comme une radio) sur la prise de courant pour vérifier que la prise fournit un courant suffisant.

## **Pas d'image**

- x Assurez-vous que le bouton « power » (marche /arrêt) est allumé.
- Vérifiez que le moniteur LCD et cordon d'alimentation de l'ordinateur sont branchés et vérifiez le courant.

## **L'appareil est allumé, mais il n'y a pas d'image à l'écran**

- Réglez les niveaux de luminosité et de contraste.
- Assurez-vous que les câbles VGA ou DVI sont correctement branchés à la fois à l'ordinateur et au moniteur.

## **« Hors échelle »**

• Vérifiez la résolution et la fréquence de la sortie de l'image à l'écran et comparez sa valeur aux valeurs présélectionnées de la carte graphique de l'ordinateur.

## **Image brouillée**

• Corrigez les réglages Phase sur le moniteur.

## **Image trop lumineuse ou trop sombre**

- Réglez les niveaux de luminosité et de contraste à l'aide de l'OSD.
- Assurez-vous que l'ordinateur n'affiche pas une image irrégulière.
- x Vérifiez le raccord VGA ou DVI entre l'ordinateur et le moniteur LCD.
- Servez-vous de la fonction « Auto Adjust » (auto-réglage).

## **Image déformée**

- x Reset le moniteur LCD avec la fonction « Reset » (réinitialiser) à l'aide de l'OSD.
- x Retirez les accessoires superflus (comme le cordon prolongateur VGA).

## **L'image n'est pas centrée (la taille de l'image n'est pas proportionnée)**

- Servez-vous de la fonction « Auto Adjust »
- Réglez les positions horizontale et/ou verticale à l'aide de l'OSD.
- Vérifiez le réglage de la taille de l'image.

## **Les couleurs sont incorrectes**

• Réglez la couleur à l'aide de l'OSD.

## **Ne peut pas montrer le moniteur d'affichage à cristaux liquides avec la résolution de 1400 x de 1050**

• Veuillez télécharger le conducteur de carte vidéo des sites Web ci-dessous : Nvidia: http://www.nvidia.com/content/drivers/drivers.asp

Intel: http://downloadfinder.intel.com/scripts-df/support\_intel.asp ATI: https://support.ati.com/ics/support/default.asp?deptID=894

## **Questions supplémentaires**

- Visitez notre site Web à www.westinghousedigital.com.
- Contactez le Service clients de Westinghouse Digital au (866) 287-5555 ou écrivez-nous au service@westinghousedigital.com

**Français** 

## ÍNDICE

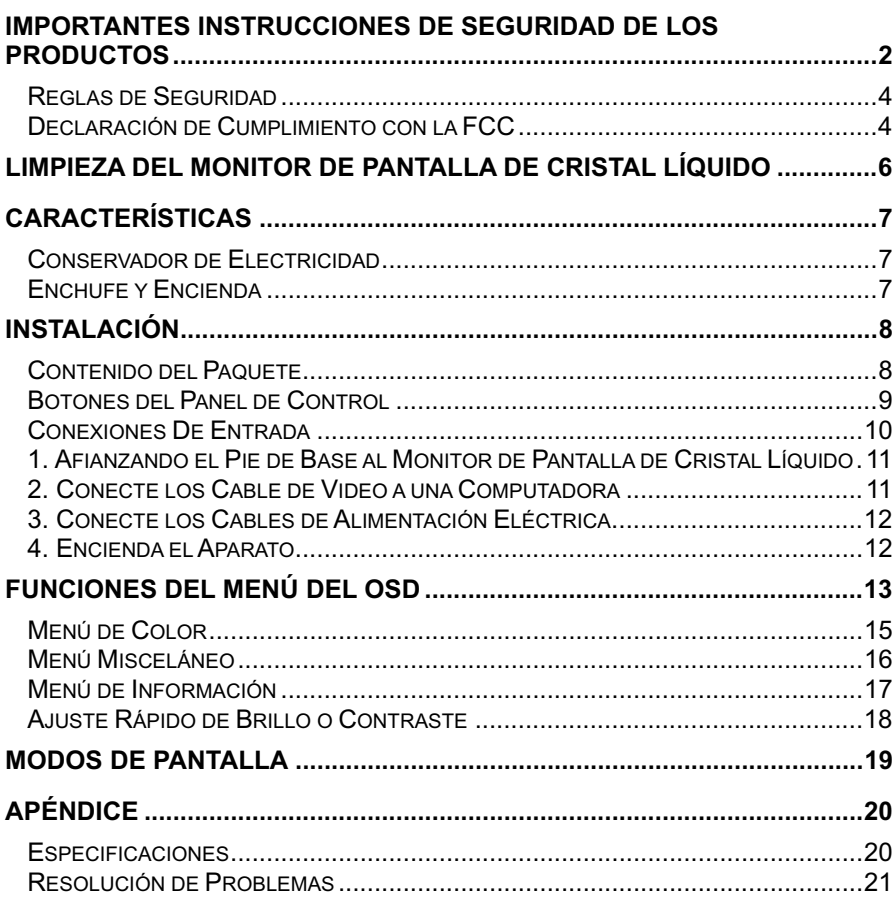

# **IMPORTANTES INSTRUCCIONES DE SEGURIDAD DE LOS PRODUCTOS**

Siga y obedezca todos los avisos e instrucciones marcados en el Monitor de pantalla de cristal líquido. Para su seguridad, por favor lea todas las instrucciones de seguridad y operación antes de operar el Monitor de pantalla de cristal líquido. Guarde este manual de usuario para poder referirse a él en el futuro.

#### **Sobrecargas de electricidad**

No sobrecargue los enchufes de pared, los cables de extensión, o los enchufes múltiples. Esto puede producir un incendio o un shock electrónico.

## **Protección de Cables de Alimentación Eléctrica**

Los cables de suministro de electricidad deben disponerse de manera que no sea probable que se les pise o que objetos que se coloquen sobre ellos o cerca de ellos los pellizquen. Inspeccione periódicamente los cables y los extremos de los cables para asegurarse de que no están dañados. El Monitor de pantalla de cristal líquido debe instalarse cerca de un enchufe de pared y el enchufe del cable de alimentación debe estar fácilmente accesible.

#### **Ventilación**

Las ranuras y las aberturas del armario vienen provistos para propósitos de ventilación. Para asegurarse de la operación adecuada del Monitor de pantalla de cristal líquido y para protegerlo del calentamiento excesivo, estas aberturas no deben bloquearse ni cubrirse.

- No bloquee las aberturas colocando el Monitor de pantalla de cristal líquido en una cama, un sofá, una alfombra ni ninguna otra superficie parecida.
- No coloque el Monitor de pantalla de cristal líquido en una instalación incorporada tal como una estantería o una repisa a menos que se provea la ventilación adecuada y se hayan seguido escrupulosamente las instrucciones del fabricante.

#### **Otros Avisos**

- Evite exponer el Monitor de pantalla de cristal líquido a la luz del sol directa o a temperaturas altas.
- x Evite exponer el Monitor de pantalla de cristal líquido a la humedad, tanto circundante como ambiental.
- No intente efectuar reparaciones usted mismo. Su garantía no cubre las reparaciones llevadas a cabo o intentadas por nadie que no esté autorizado por Westinghouse Digital.
- Si su Monitor de pantalla de cristal líquido no va a utilizarse durante un largo periodo de tiempo, desenchufe el Monitor de pantalla de cristal líquido.

#### **Precauciones**

- Evite tocar la pantalla. Es difícil quitar los aceites de la piel.
- $\bullet$  No quite nunca la cubierta trasera. Su Monitor de pantalla de cristal líquido contiene piezas de alto voltaje. Puede sufrir serias lesiones si las toca.
- Evite exponer su Monitor de pantalla de cristal líquido a la luz solar directa o a cualquier otra fuente de calor. Oriente su Monitor de pantalla de cristal líquido fuera del alcance de la luz solar directa para reducir los reflejos.
- x Siempre trate su pantalla de cristal líquido con cuidado cuando la mueva.
- x Coloque su Monitor de pantalla de cristal líquido en un área bien ventilada; no coloque el Monitor de pantalla de cristal líquido en compartimientos herméticos. No coloque nada que evite la disipación del calor encima de su Monitor de pantalla de cristal líquido.
- x Asegúrese de que el área alrededor del Monitor de pantalla de cristal líquido esté limpia y libre de humedad.
- No ponga objetos pesados en el Monitor de pantalla de cristal líquido, los cables de

video, o el cable de electricidad.

- Si el Monitor de pantalla de cristal líquido emite humo, ruido anormal, u olor extraño, apáguelo inmediatamente y póngase en contacto con el Centro de Servicio de Westinghouse.
- x **AVISO ¡Para Reducir El Riesgo De Incendio O De Shock Eléctrico, No Exponga El Monitor De Pantalla De Cristal Líquido A La Lluvia O A La Humedad!** El Monitor de pantalla de cristal líquido no debe exponerse a goteos o salpicaduras, y no deben ponerse en el Monitor objetos que estén llenos de líquido, tales como los jarrones.

## **Reglas de Seguridad**

**PRECAUCIÓN:** El enchufe de suministro de electricidad debe colocarse cerca del Monitor de pantalla de cristal líquido y debe estar fácilmente accesible. Utilice siempre el cable de alimentación apropiado que está certificado para su país específico. Aquí abajo hay unos ejemplos:

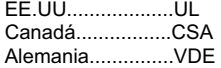

Suiza .........SEV Inglaterra....BASE/BS Japón ........Acta de Control de Aparatos Eléctricos

## **AVISO IMPORTANTE CON RESPECTO A LA SELECCIÓN DE CABLES DE ELECTRICIDAD**

El cable eléctrico específico para este Monitor de pantalla de cristal líquido viene adjunto y se ha seleccionado de acuerdo con el país de destino y debe utilizarse para evitar el shock eléctrico. Utilice las reglas siguientes si es necesario reemplazar los cables originales, o si los cables no vienen adjuntos. El receptáculo hembra de los cables debe cumplir con los requisitos de IEC-60320 y debe tener el mismo aspecto que la Figura A1 de abajo:

# **Figure A1 Figure A2**  $\left(\begin{matrix} 1 \end{matrix}\right)$

## **Para Estados Unidos y Canadá**

En Estados Unidos y Canadá, el enchufe macho es de estilo NEMA5-15 (Figura A2), con certificación UL, y con etiqueta de CSA (Commodity Substance Approvals – Materia Prima Aprobada). Para los Monitores de pantalla de cristal líquido que se coloquen en un escritorio o en una mesa pueden utilizarse cables de tipo SVT o SJT. Para los Monitores de pantalla de cristal líquido que se pongan directamente en el suelo pueden utilizarse solamente cables de tipo SJT. Los cables deben seleccionarse según la categoría de corriente del Monitor de pantalla de cristal líquido. Por favor consulte la tabla de abajo para ver el criterio de selección de los cables de electricidad utilizados en Estados Unidos y Canadá.

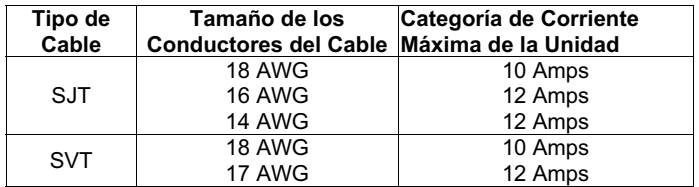

## **Declaración de Cumplimiento con la FCC**

Este equipo se ha probado y cumple con los límites de un aparato digital de Clase B, de acuerdo con la parte 15 de las Reglas de la FCC (Federal Communications Commission – Comisión Federal de Comunicaciones). Estos límites están diseñados para proporcionar razonable protección contra interferencias dañinas en las instalaciones residenciales. Este equipo genera, usa, y puede radiar energía de frecuencia de radio, y puede causar interferencia adversa a las comunicaciones de radio si no se instala y se usa de acuerdo con las instrucciones. Sin embargo, no se garantiza que no se de interferencia en ninguna instalación determinada. Si este equipo causa interferencia adversa a la recepción de radio o de televisión, lo cual puede determinarse apagando y encendiendo el equipo, se le aconseja al usuario que intente corregir la interferencia por medio de una o más de las medidas siguientes:

- Reoriente o mueva la antena de recepción.
- Aumente la separación entre el Monitor de pantalla de cristal líquido y el receptor.
- Conecte el equipo a un enchufe o a un equipo diferentes del que tiene conectado el receptor.
- x Consulte con el Centro de Servicio de Westinghouse o con un técnico de radio/Monitor experimentado para obtener ayuda.

## **Aviso de la FCC**

Para asegurarse de que se sigue cumpliendo con la FCC, el usuario debe utilizar un cable de suministro de electricidad con toma de tierra y el cable de interfase de video reforzado con núcleos de ferrita fusionados que se han provisto. Si se utiliza un cable BNC, use solamente un cable reforzado BNC (5). Además, los cambios o las modificaciones no autorizados y no expresamente aprobados por Westinghouse Digital anularán la autoridad del usuario para operar este aparato.

# **LIMPIEZA DEL MONITOR DE PANTALLA DE CRISTAL LÍQUIDO**

- x **ASEGÚRESE DE QUE EL MONITOR DE CRISTAL LÍQUIDO ESTÁ APAGADO**
- x **NO ROCÍE NI VIERTA NUNCA NINGÚN TIPO DE LÍQUIDO DIRECTAMENTE SOBRE LA PANTALLA O LA CAJA**

#### **Para limpiar la pantalla:**

- 1. Limpie la pantalla con un trapo limpio, suave y sin pelusa. Esto quita el polvo y otras partículas.
- 2. Si todavía no está limpia, ponga una pequeña cantidad de limpiador sin amoniaco y sin base de alcohol en un trapo limpio, suave y sin pelusa y limpie la pantalla.

#### **Para limpiar la caja:**

- 1. Use un trapo suave y seco.
- 2. Si todavía no está limpia, ponga una pequeña cantidad de detergente no abrasivo, sin amoniaco, y sin base de alcohol en un trapo suave y sin pelusa y limpie la superficie.

#### **Descargo de Responsabilidad**

Westinghouse Digital no recomienda el uso de limpiadores con amoniaco o con base de alcohol para la pantalla o la caja del Monitor de pantalla de cristal líquido. Se han recibido informes que dicen que algunos limpiadores químicos han dañado la pantalla y/o la caja del Monitor de pantalla de cristal liquido. Westinghouse Digital no se hace responsable por los daños que resulten del uso de limpiadores con amoniaco o con base de alcohol.

# **CARACTERÍSTICAS**

- Brillante Imagen de Pantalla
- Peso Ligero
- Tiempo Ultra Rápido de Respuesta
- Conservador de Electricidad
- Enchufe y Encienda
- Compatible con el Bloqueo de Seguridad Kensington

## **Conservador de Electricidad**

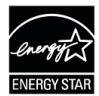

Hay un sistema de control de electricidad, el *Conservador de Electricidad*, instalado dentro del monitor de pantalla de cristal líquido. Si el monitor de pantalla de cristal líquido no se ha usado durante un cierto periodo de tiempo, el sistema hará que el monitor de pantalla de cristal líquido se ponga en modo de bajo voltaje para ahorrar energía eléctrica. Un ligero movimiento del ratón o el apretar cualquier tecla del teclado devolverá la imagen de pantalla original. Se puede utilizar la PC para configurar esta función.

El monitor de pantalla de cristal líquido es compatible con EPA ENERGY STAR y NÜTEK si se utiliza con una computadora VESA DPMS. Para ahorrar electricidad, apague el monitor de pantalla de cristal líquido cuando no lo esté usando.

## **Enchufe y Encienda**

**El Enchufe y Encienda de VESA** elimina el complicado y tardado proceso de instalación. El sistema de su computadora identificará y ajustará automáticamente el monitor de pantalla de cristal líquido. El monitor de pantalla de cristal líquido usa **Canal de Visualización de Datos (Display Data Channel - DDC)** para enviar **Datos de Identificación de Visualización Ampliada (Extended Display Identification Data - EDID)** al sistema de la computadora, para que el sistema de la computadora pueda ajustar el monitor de pantalla de cristal líquido automáticamente.

# **INSTALACIÓN**

Felicidades por comprar un Monitor de Pantalla de Cristal Líquido de 20.1" de Westinghouse. Elegante y práctico, este monitor de pantalla de cristal líquido de peso ligero proporciona una imagen clara y bien definida optimizada para una resolución de pantalla de 1400 x 1050.

## **Contenido del Paquete**

El paquete de su producto incluye:

- Monitor de Pantalla de Cristal Líquido de 20.1" Westinghouse
- Pie de Base Desmontable
- Cable de Alimentación
- x Cable Macho Macho VGA
- x Manual del Usuario
- Tarjeta de Garantía

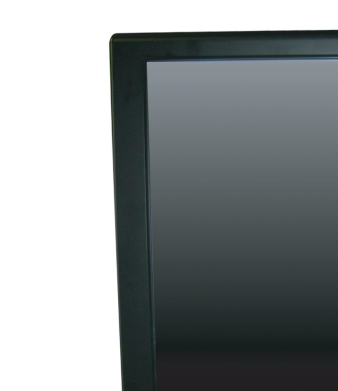

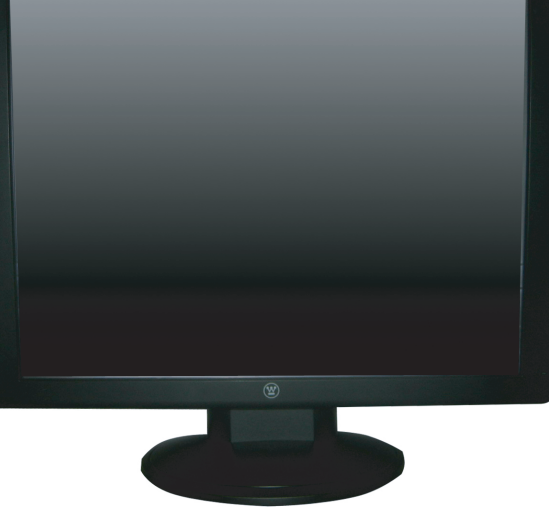

# Español

## **Botones del Panel de Control**

Use los botones del panel de control que hay en el lado del Monitor de pantalla de cristal líquido para visualizar el Menú de Pantalla (On Screen Display - OSD). Abajo aparece una lista de las funciones de los botones de control. Los controles del OSD se definen en "Funciones del OSD" en la página 13.

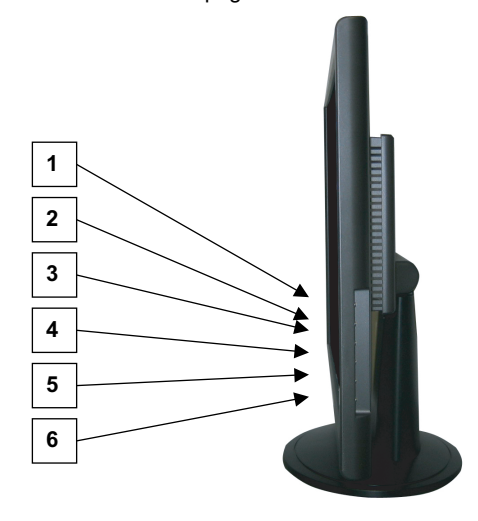

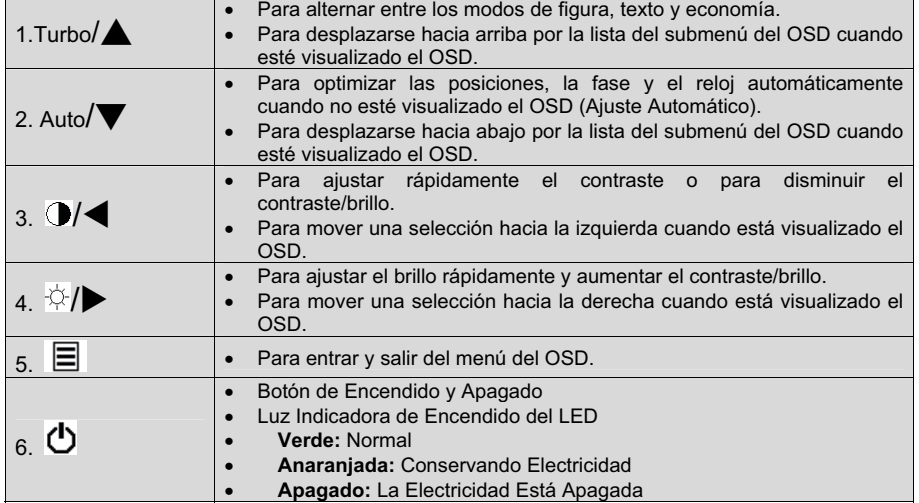

## **Conexiones De Entrada**

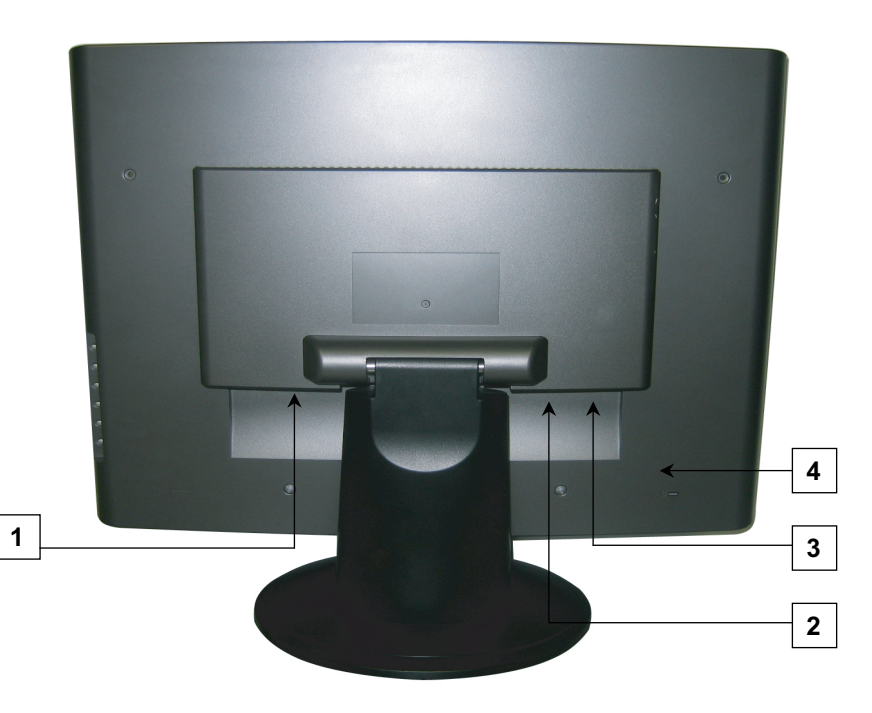

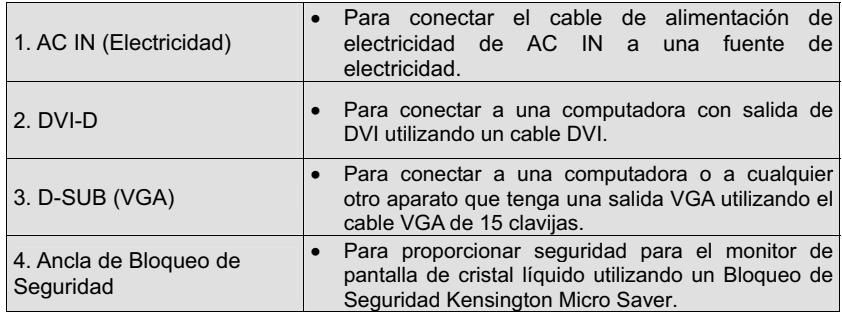

## **Instalación**

## **1. Afianzando el Pie de Base al Monitor de Pantalla de Cristal Líquido**

Afiance el pie de base al cuello del pie del monitor de pantalla de cristal líquido alineando los agujeros y las pestañas. Apriete hacia adentro y afiance la base en su lugar. Para sacar el pie de base, apriete las pestañas que hay en la parte de abajo del cuello del pie y saque la base.

## **2. Conecte los Cable de Video a una Computadora**

Conecte uno de los siguientes en la parte de atrás del Monitor de pantalla de cristal líquido:

**IMPORTANTE: Antes de empezar, asegúrese de que el monitor y la computadora están apagados.**

**CONEXIÓN DVI-D:** Conecte un cable Digital DVI de su computadora al puerto DVI-D del Monitor de pantalla de cristal líquido.

**CONEXIÓN VGA:** Conecte un cable analógico VGA del puerto de salida VGA de su computadora al puerto D-SUB del Monitor de pantalla de cristal líquido.

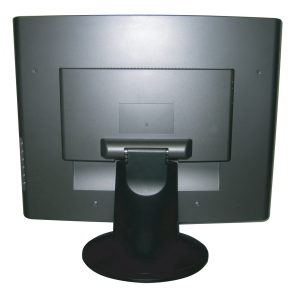

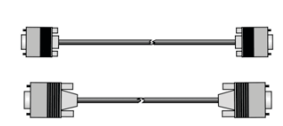

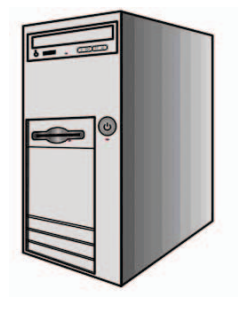

## **3. Conecte los Cables de Alimentación Eléctrica**

Conecte el cable de alimentación al Monitor de pantalla de cristal líquido (al conector que tiene la etiqueta que dice "AC-IN") y después conecte el cable a un enchufe de alimentación con la toma de tierra apropiada.

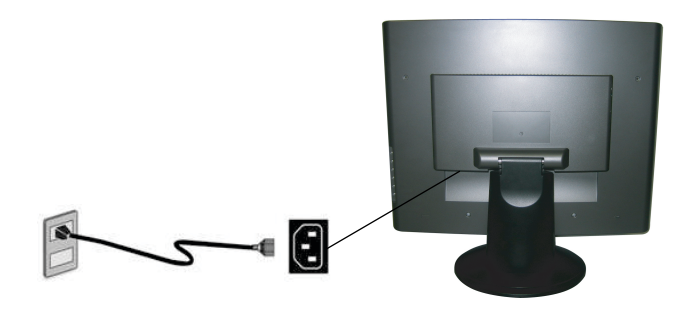

## **4. Encienda el Aparato**

Apriete el botón de encendido que hay en el lado del monitor de pantalla de cristal líquido. La luz del LED se volverá verde si se detecta señal de entrada o anaranjada si no se detecta entrada.

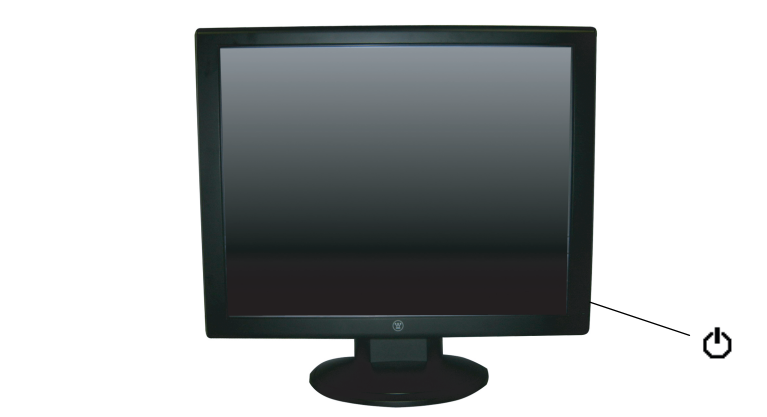

# **Funciones del Menú del OSD**

Todas las configuraciones de las funciones del monitor de pantalla de cristal líquido están controladas por medio de las teclas de control situadas en el lado del monitor. Para visualizar el menú principal del OSD, apriete el botón del teclado de "Menú" que hay en el panel de control. (Nota: la visualización del menú del OSD desaparecerá automáticamente después de 10 segundos, aproximadamente, si no se lleva a cabo ningún tipo de actividad)

El monitor de pantalla de cristal líquido se ha ajustado con las configuraciones óptimas antes de su envío. Pueden hacerse ajustes a las configuraciones del monitor utilizando el menú del OSD.

- Apriet el botón de "Menú"  $\equiv$  para visualizar el OSD.
- Apriete el botón de Turbo/▲ o Auto/▼ para desplazarse por los submenús (Imagen, Audio, Color, Misceláneo, y Submenús de Información).
- Apriete el botón  $\overleftrightarrow{\mathcal{L}}$  para entrar al submenú.
- Apriete el botón Turbo/▲ o Auto/▼ para seleccionar la función que se ha de ajustar.
- Apriete los botones  $\bigcirc$ /< o  $\overleftrightarrow{\mathcal{L}}$  para cambiar la configuración actual de la subfunción.
- Para volver al menú anterior, apriete el botón  $\Xi$ . Los cambios se guardan automáticamente.
- Fuente • Para salir del menú del OSD, apriete "Menú"  $\equiv$  otra vez. Guardará automáticamente los cambios que se hayan hecho.

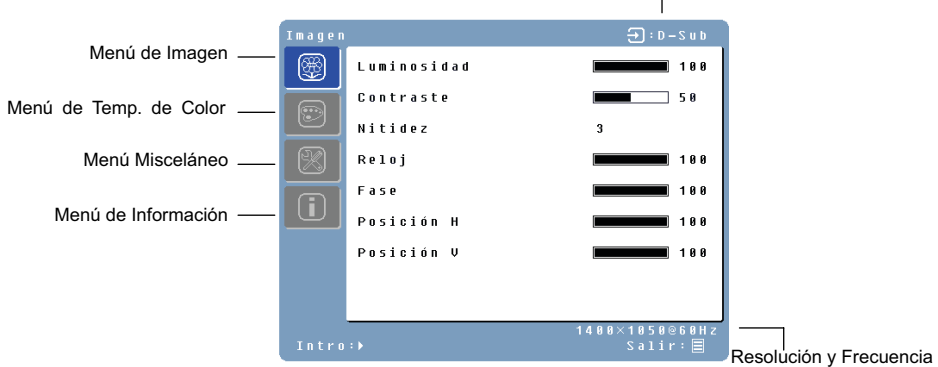

## **NOTAS:**

- x Los cambios se guardan automáticamente en la memoria cuando se apaga el OSD. Debe evitarse apagar la corriente mientras se está usando el menú OSD.
- x Los ajustes de reloj, fase y posiciones se guardan para cada temporización de señal. Con la excepción de estos ajustes, todos los otros ajustes tienen solamente una configuración, que se aplica a todas las temporizaciones de señales.
- · El color de icón cambiará de gris a azul cuando se seleccione un submenú.
- A continuación hay una lista de submenús OSD para el monitor de pantalla de cristal líquido.

## **Menú de Imagen**

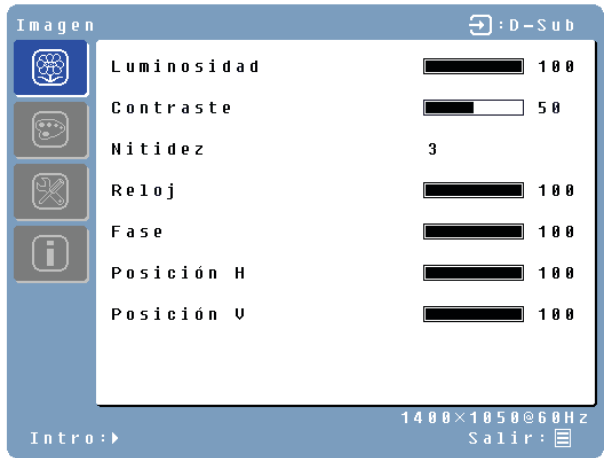

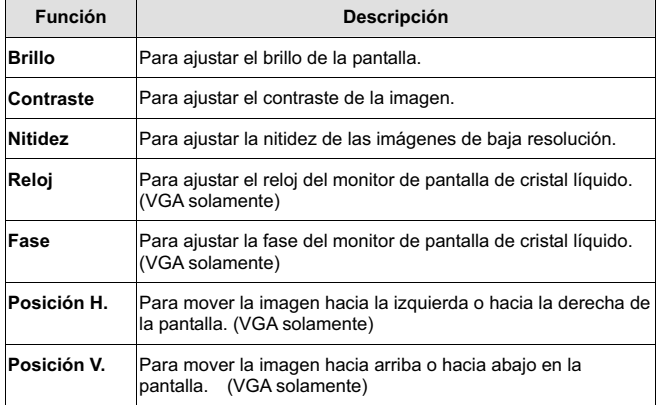

## **Menú de Color**

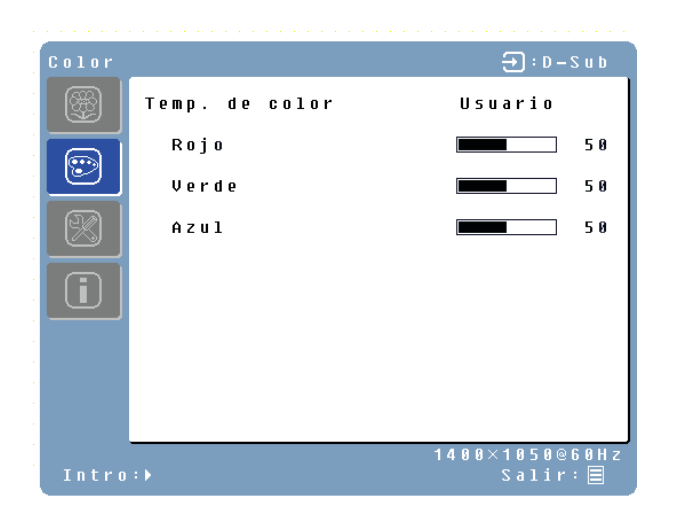

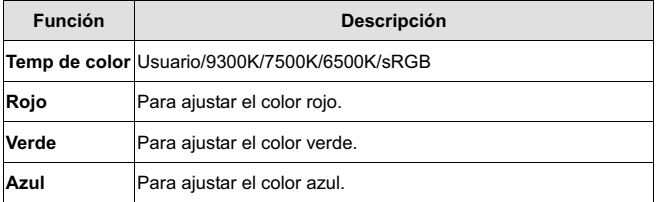

## **Menú Misceláneo**

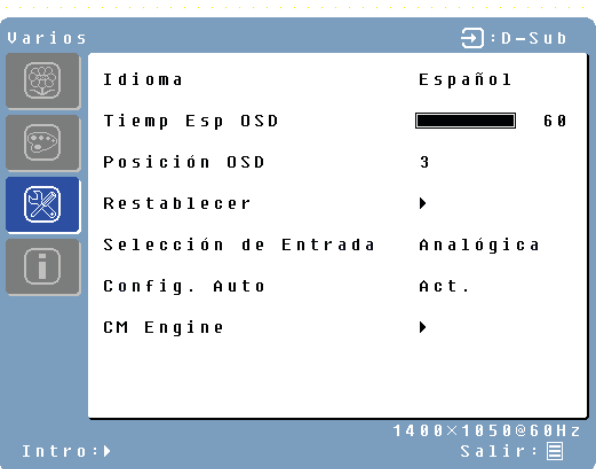

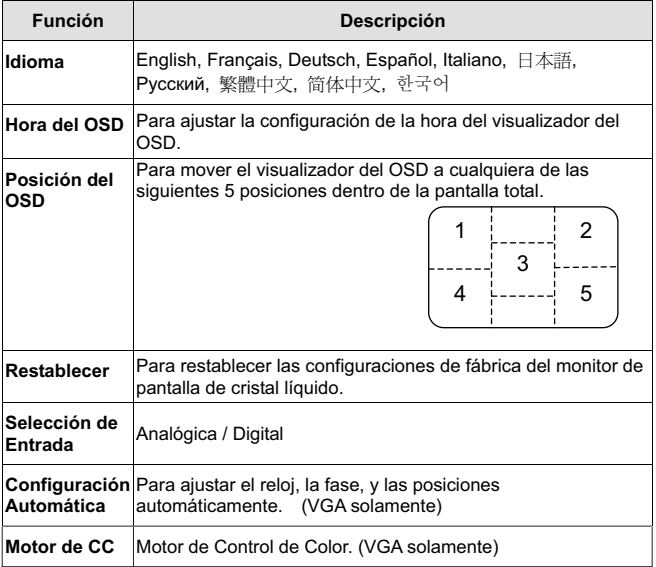

## **Menú de Información**

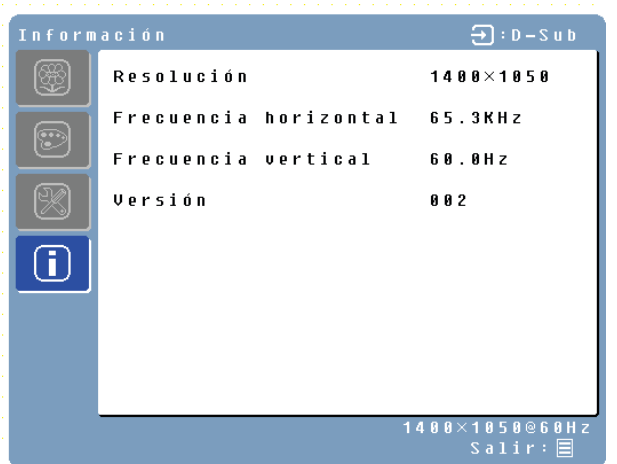

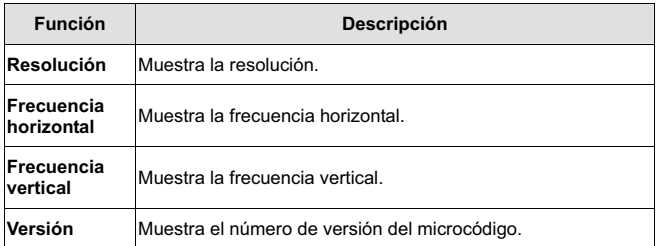

## **Ajuste Rápido de Brillo o Contraste**

Puede visualizarse una escala de Brillo o de Contraste directamente utilizando las siguientes operaciones de botones:

**■ Brillo:** Apriete el botón de Brillo <sup>< $\overleftrightarrow{\lambda}$  **D** cuando no se esté visualizando el menú.</sup>

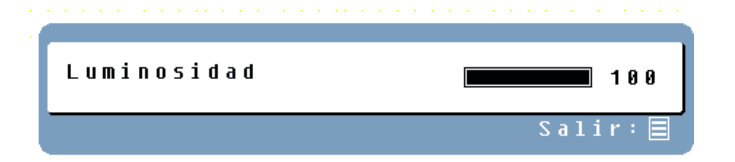

**Contraste:** Apriete el botón de Contraste  $\bigcirc$ /< cuando no se esté visualizando el Menú.

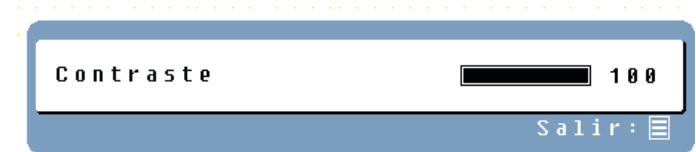

x **Ajuste Automático:** Apriete el botón de Ajuste Automático cuando no se esté visualizando el Menú.

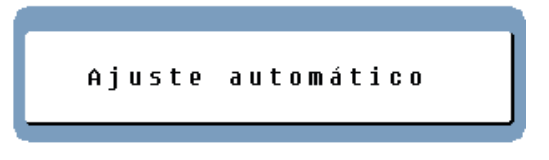

• **Turbo:** Apriete el botón de Turbo/▲ cuando no se esté visualizando el Menú para alternar entre Modos de Pantalla. Vea la página 19 para obtener más detalles.

# **Modos de Pantalla**

Puede ajustarse el contraluz del monitor utilizando el botón de Turbo/▲ del panel de control. Hay 3 modos: Economía, Texto, y Figura. Para alternar entre estos modos,

apriete la tecla de Turbo/▲ hasta que se seleccione el modo que usted desee. Estos modos cambian automáticamente los niveles de contraluz del monitor entre brillante, más brillante, y el más brillante.

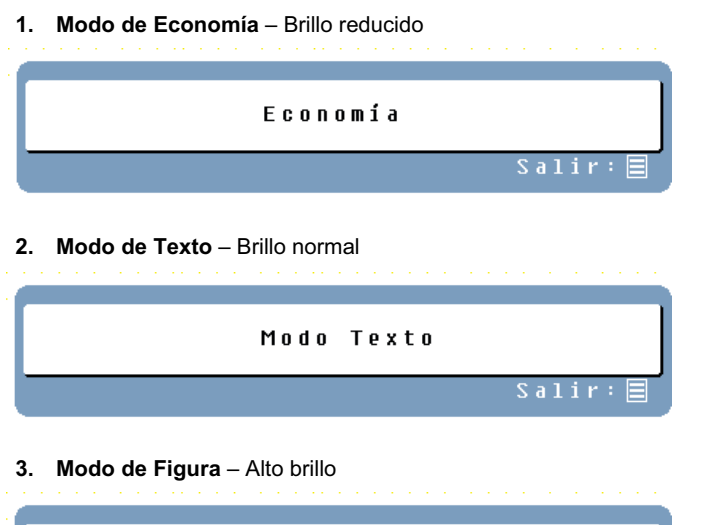

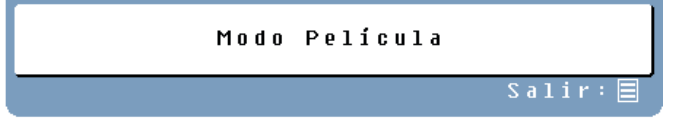

## **NOTAS:**

- x El cambiar a un modo de menor brillo puede disminuir la fatiga ocular.
- Cambie de Modo de Figura a Modo de Texto cuando esté trabajando con texto.
- x Cambie de Modo de Texto a Modo de Economía cuando esté mirando la pantalla durante largos periodos de tiempo.

# **Apéndice**

## **Especificaciones**

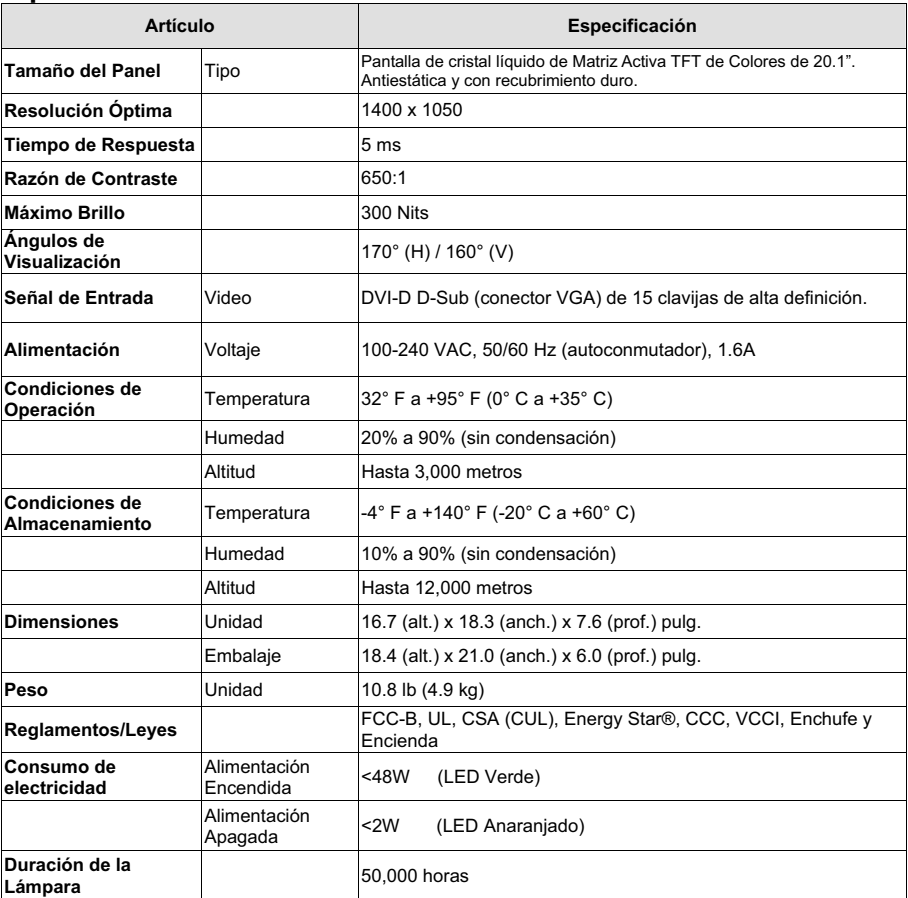

Español

# **Resolución de Problemas**

## **No Se Enciende**

- x Asegúrese de que el cable de alimentación está enchufado en la parte de atrás del monitor de pantalla de cristal líquido.
- x Asegúrese de que el cable de alimentación está bien conectado a una fuente de alimentación.
- x Enchufe otro aparato eléctrico (como una radio) a la fuente de alimentación para verificar que esa fuente está proporcionando el voltaje apropiado.

#### **No Hay Imagen**

- x Asegúrese de que el botón de encendido está activado.
- Asegúrese de que los cables de suministro del monitor de pantalla de cristal líquido y de la computadora están enchufados y verifique el suministro de corriente.

## **Está Encendido pero No Hay Imagen en la Pantalla**

- Ajuste los niveles de brillo y contraste.
- x Asegúrese de que el cable VGA o DVI está bien conectado tanto a la computadora como al monitor.

## **"Fuera de Intervalo"**

• Mire la resolución de salida y la frecuencia de la imagen de la computadora y compare el valor con los valores preconfigurados de la tarjeta de gráficas de la computadora.

#### **Imagen Difusa**

• Ajuste la configuración de Fase del monitor.

## **Imagen Demasiado Brillante o Demasiado Oscura**

- Ajuste los niveles de brillo y contraste utilizando el OSD.
- x Asegúrese de que la computadora no esté mostrando una imagen irregular.
- x Compruebe la conexión de VGA o DVI entre la computadora y el monitor de pantalla de cristal líquido.
- Lleve a cabo un Ajuste Automático.

#### **Imagen Distorsionada**

- x Restablezca las configuraciones del monitor de pantalla de cristal líquido llevando a cabo la función de "Restablecer" utilizando el OSD.
- x Quite los accesorios extras (tales como los cables de extensión VGA).

## **La Imagen No Está Centrada (el tamaño no tiene la escala correcta)**

- Lleve a cabo un Aiuste Automático.
- x Ajuste la posición horizontal y/o vertical utilizando el OSD.
- Compruebe la configuración de tamaño de imagen.

## **Los Colores son Incorrectos**

x Ajuste la configuración de color utilizando el OSD.

#### **No puede exhibir el monitor del LCD con la resolución 1400 x 1050**

 $\bullet$  Descargue por favor el conductor de la tarieta video de Web site abajo: Nvidia: http://www.nvidia.com/content/drivers/drivers.asp Intel: http://downloadfinder.intel.com/scripts-df/support\_intel.asp ATI: https://support.ati.com/ics/support/default.asp?deptID=894

## **Otras Preguntas**

- Vea nuestro sitio Web en www.westinghousedigital.com.
- x Póngase en contacto con el departamento de Servicio al Cliente de Westinghouse llamando al (866) 287-5555 o escríbanos a service@westinghousedigital.com.

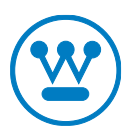

www.westinghousedigital.com

Westinghouse Digital Electronics<br>Santa Fe Springs, CA

SE-UM-2005-0701<br>76-D014937 CT

Download from Www.Somanuals.com. All Manuals Search And Download.

Free Manuals Download Website [http://myh66.com](http://myh66.com/) [http://usermanuals.us](http://usermanuals.us/) [http://www.somanuals.com](http://www.somanuals.com/) [http://www.4manuals.cc](http://www.4manuals.cc/) [http://www.manual-lib.com](http://www.manual-lib.com/) [http://www.404manual.com](http://www.404manual.com/) [http://www.luxmanual.com](http://www.luxmanual.com/) [http://aubethermostatmanual.com](http://aubethermostatmanual.com/) Golf course search by state [http://golfingnear.com](http://www.golfingnear.com/)

Email search by domain

[http://emailbydomain.com](http://emailbydomain.com/) Auto manuals search

[http://auto.somanuals.com](http://auto.somanuals.com/) TV manuals search

[http://tv.somanuals.com](http://tv.somanuals.com/)